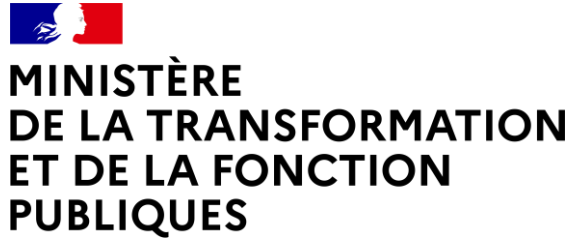

Liberté Égalité Fraternité

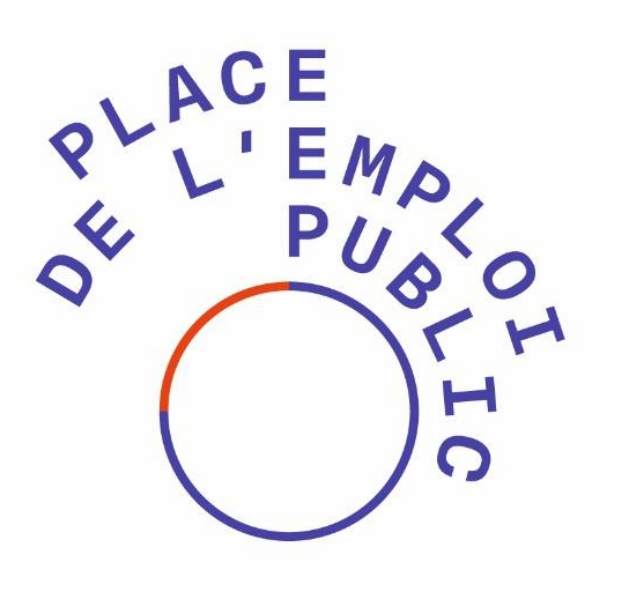

Direction générale de l'administration et de la fonction publique

# **Guide du gestionnaires RH**

Gestion des offres d'emploi

Dernière mise à jour : **Août 2022**

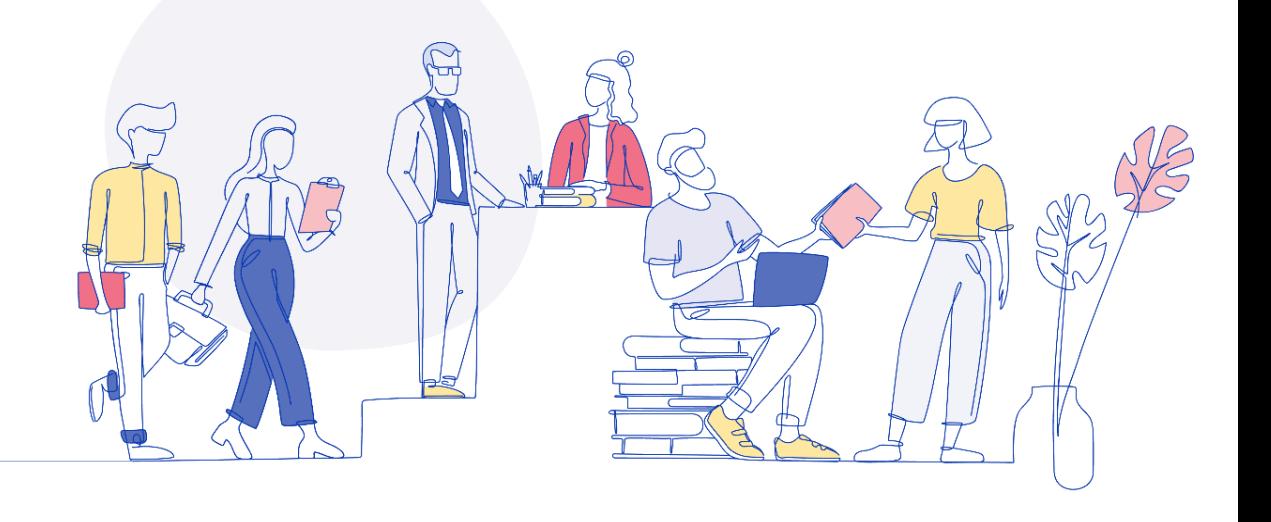

### **Sommaire**

#### **1. Introduction à la Place de l'Emploi Public**

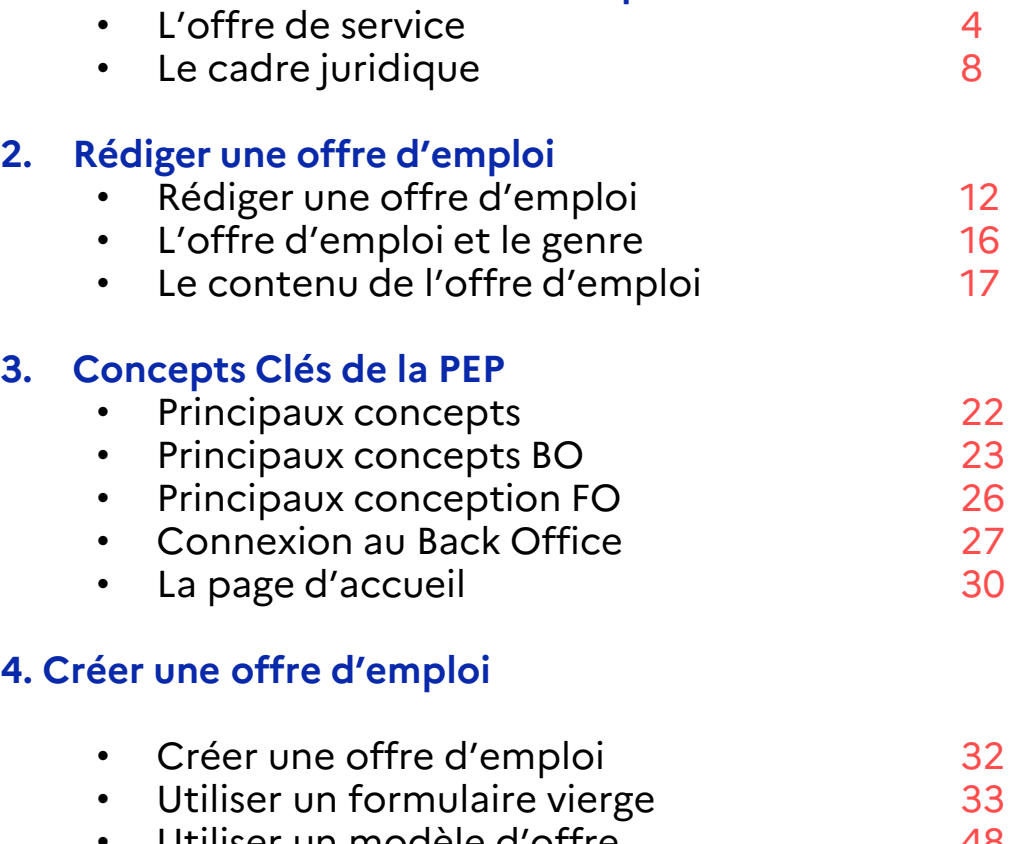

- Utiliser un modèle d'offre 48 **Pupliquer une offre** 52
- 
- Les modalités de candidatures 54

#### **5. Gérer la fiche offre** • Accéder à une offre d'emploi 56 • L'offre d'emploi 59 • Les supports de publication 63

#### **6. Fonctionnalité de la fiche offre**

• Les actions unitaires 65 • L'export Excel 66 • L'archivage 67

#### **7. Publier une offre**

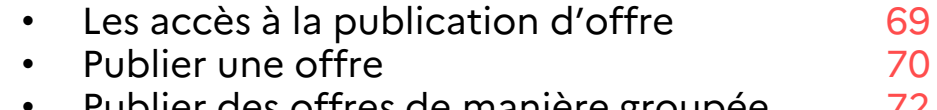

- Publier des offres de manière groupée 72 • La publication automatique d'une offre 67
- Dépublier manuellent une offre 68

### **Chapitre 1**

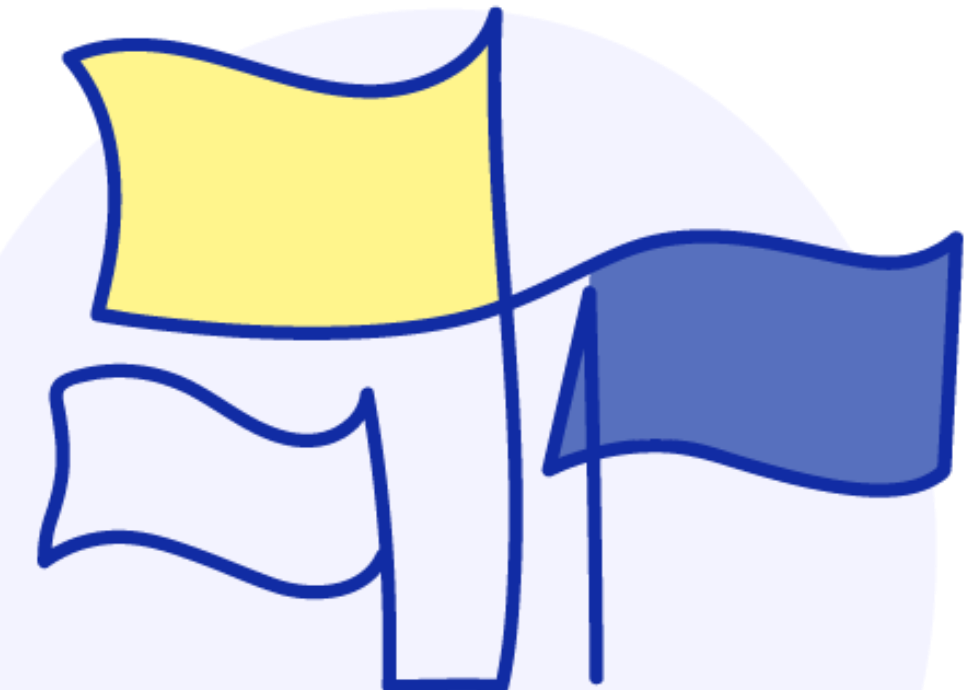

# **Introduction à la Place de l'Emploi Public**

## **L'offre de service (1/3)**

La première version de PEP a été lancée le 28 février 2019 avec pour objectifs de rendre visibles et accessibles les emplois vacants dans la fonction publique à destination des candidats qu'ils soient agents publics ou issus du secteur privé et de leur permettre de candidater en ligne. Il s'agit en regroupant l'ensemble des offres d'emploi sur un site unique de favoriser la mobilité des agents entre les 3 versants de la fonction publique et de diversifier l'accès dans la fonction publique à de nouveaux talents.

#### **Plateforme de recrutement aux fonctionnalités multiples**

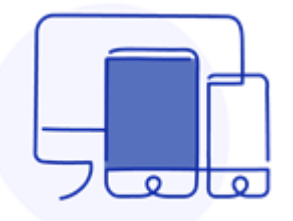

#### **Outil multi-support SI** Recrutement **Plateforme**

Site internet commun à la FP (100% accessible, conforme au Design System de l'Etat) Version responsive design Application mobile Sites Ministériels de recrutement

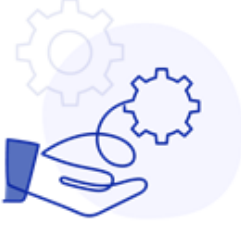

Gestion des offres d'emploi Traitement des candidatures Gestion de viviers et sourcing Multidiffusion (LinkedIn, APEC, DVT …) Rediffusion automatique (Pôle Emploi & 1J1S) Interfaces entrantes (ex : RenoiRH)

## **de marque employeur**

Pages employeurs personnalisées (logo, description, photos et vidéos) et bloc marque appliqué aux offres d'emploi. Page d'éditoriale (actualités et conseil) et pages de présentation des métiers de la FP

### **L'offre de service (2/3)**

#### **Quelques éléments utiles à connaitre sur la PEP**

- **Site internet à forte affluence**  près de 7 millions de visites annuelles
- **EXTES 1<sup>er</sup> sites de recrutement du secteur public** plus de 250 000 offres publiées / an et un vivier de 150 000 candidats
- **Un périmètre global sur la fonction publique**  l'obligation de publication des offres s'applique aux 3 versants de la FP
- **Un service numérique du TOP 250**  l'outil fait partie de l'observatoire des 250 mesures numériques phares du gouvernement
- **Un site 100% accessible**  la conformité au RGAA est totale
- **Un site conforme au Design System de l'Etat**  le site respecte les normes fixées par le SIG pour être agrée « .gouv.fr »

### **L'offre de service (3/4)**

**A qui est ouvert l'offre de service PEP ?**

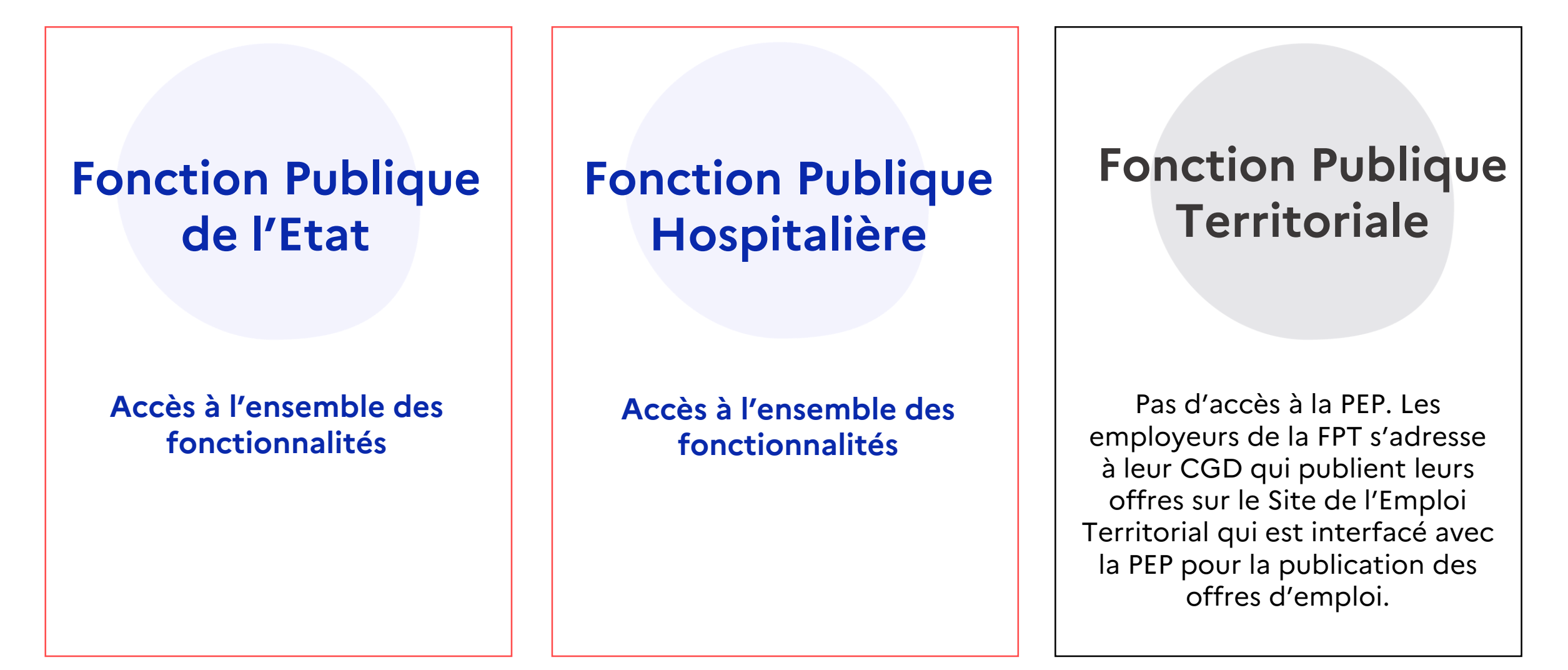

## **L'offre de service (4/4)**

#### **FPE La fonction support est assurée par les comptes maitres ministériels**

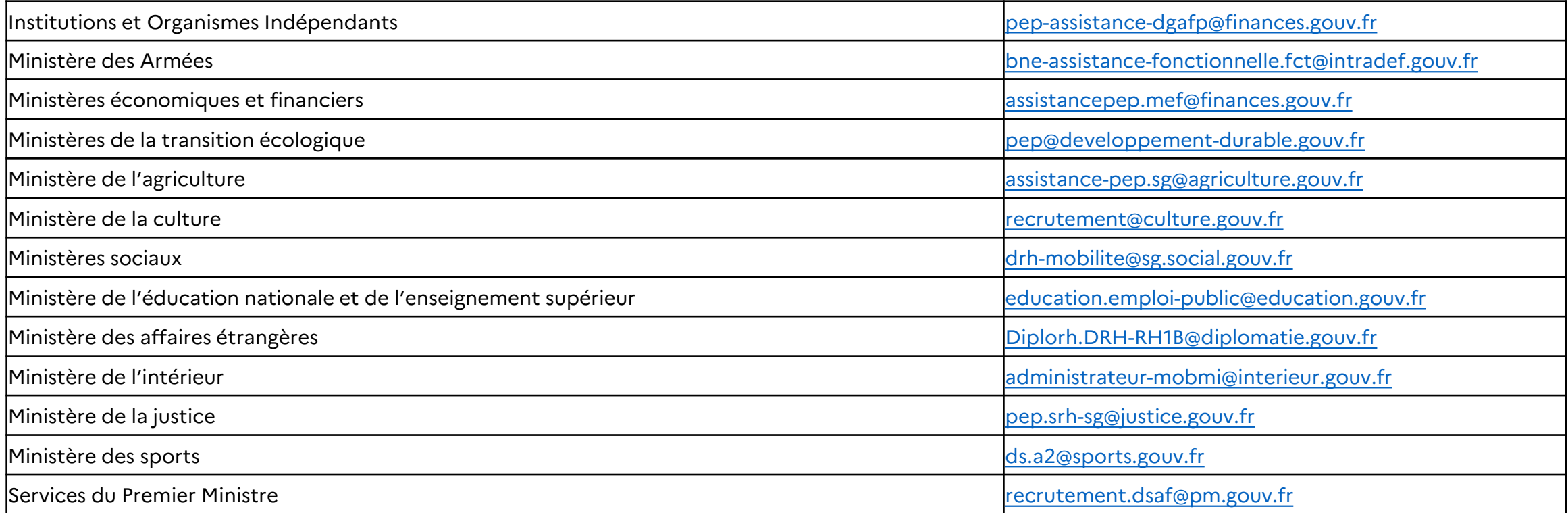

#### **FPH La fonction support est assurée par la Fédération Hospitalière de France**

Une adresse unique pour toutes les démarches ou questions : [pep@fhf.fr](mailto:pep@fhf.fr)

## **Le cadre juridique (1/3)**

**La Place de l'Emploi Public est une offre de service réglementée :** Un cadre juridique fixe les obligations des employeurs public en matière de publication des offres d'emploi.

- **Ordonnance n° 2017-543 du 13 avril 2017** portant diverses mesures relatives à la mobilité dans la fonction publique (disposition aujourd'hui reprise à l'article L311-2 du Code de la Fonction Publique)
- **Décret n° 2018-1351 du 28 décembre 2018** relatif à l'obligation de publicité des emplois vacants sur un espace numérique commun aux trois fonctions publiques
- **Circulaire du 3 avril 2019** relative à l'obligation de publicité des emplois vacants sur un espace numérique commun aux trois fonctions publiques

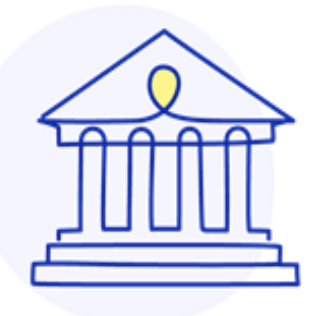

#### **La rège principale**

La création ou vacance de tout emploi permanent au sein des administrations doit être publiée sur la Place de l'Emploi Public. Pour les emploi non permanent, seuls ceux pourvus par contrat pour une durée supérieure ou égale à un sont soumis à l'obligation de publication.

## **Le cadre juridique (2/3)**

#### **L'obligation de publicité ne s'applique pas aux emplois pourvus :**

- A la décision du gouvernement
- Par des personnes sous contrat ou relevant d'un statut ou corps recensé dans une annexe décret n° 2018-1351 du 28 décembre 2018 à l'exception de ce relevant des domaines fonctionnels achat, gestion budgétaire et financière, direction et pilotage des politiques publiques, communication, numérique et ressources humaines du répertoire des métiers de la fonction publique (RMFP)
- Par la voie d'avancement de grade
- Par voie de concours, au titre d'une première affectation (FPE et FPH seulement)
- **•** Par des personnels régis par le titre V du livre l<sup>er</sup> de la 6<sup>ème</sup> partie du code de la santé publique
- Par voie de titularisation d'apprentis en situation de handicap
- Dans le cadre d'une opération de restructuration ou de réorganisation soumise à la consultation obligatoire du CSA, du CSE ou du CST. Si, au terme d'une période ne pouvant excéder 3 mois après la date de publication de l'arrêté, l'emploi reste vacant, il doit faire l'objet d'une publication.

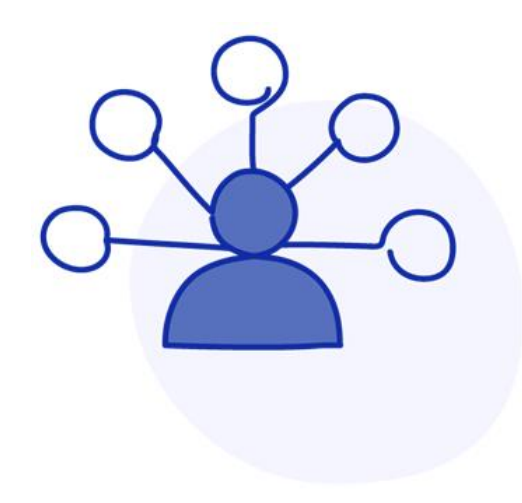

## **Le cadre juridique (3/3)**

#### **Les offres d'emploi doivent contenir :**

- Le versant dont relève l'emploi
- La création ou la vacance d'emploi
- La catégorie statutaire, le ou les corps ou cadres d'emplois et, s'il y a lieu, le grade, attendus pour pourvoir l'emploi
- L'autorité de recrutement
- L'organisme ou la structure dans laquelle se trouve l'emploi
- Les références du métier auquel se rattache l'emploi
- Les missions de l'emploi et le profil attendu du candidat en termes d'expériences ou de compétences
- Le cas échéant, les conditions spécifiques d'exercice liées à l'emploi : habilitations, diplômes et formation requis
- L'intitulé du poste
- La localisation géographique de l'emploi
- La date de vacance de l'emploi
- L'autorité à qui adresser les candidatures et le délai de candidature

#### **Les offres d'emploi doivent également :**

- Etre publiées sans délais (il n'est pas possible da faire une publication en interne avant la publication sur PEP)
- Etre publiées pour une durée minimale d'un mois (sauf urgence)
- Etre ouverte soit « aux fonctionnaires et aux contractuels » s'il s'agit de pourvoir un emploi permanent, soit « uniquement aux contractuels » s'il s'agit de pourvoir un emploi temporaire (il n'est plus possible de réserver l'emploi à un fonctionnaire).

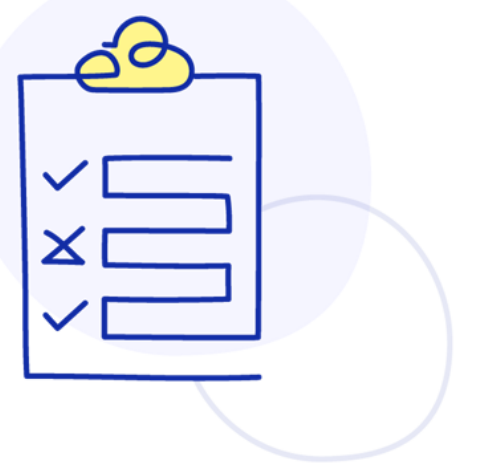

# **Rédiger une offre d'emploi**

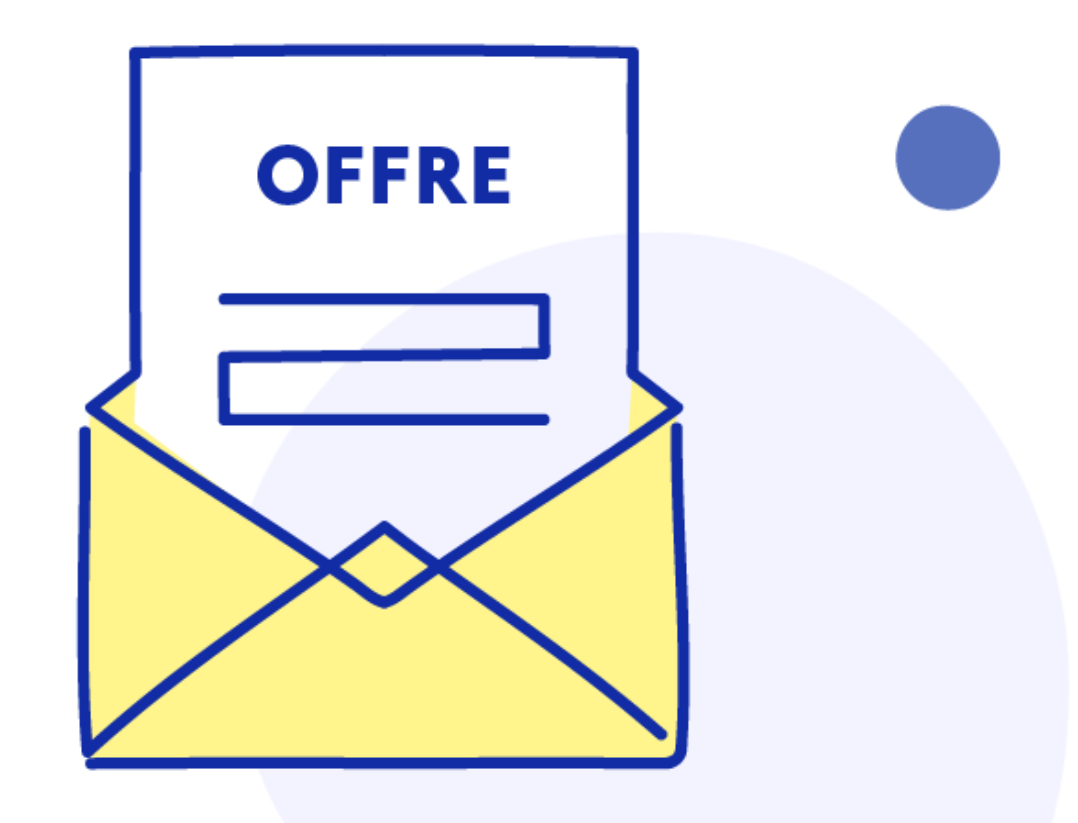

## **Rédiger une offre d'emploi (1/4)**

Une offre d'emploi est un message diffusé par un employeur sur le marché de l'emploi pour exprimer son intention de recruter. C'est un outil de communication qui s'adresse à un public externe.

La finalité d'une offre d'emploi est ainsi d'attirer des candidats dont le profil correspond aux besoins du service. Sa rédaction est donc essentielle pour toucher le public cible et optimiser le processus de recrutement. En effet, si une absence de candidatures ralentit le recrutement, un trop grand nombre de candidatures inappropriées le ralentit tout autant.

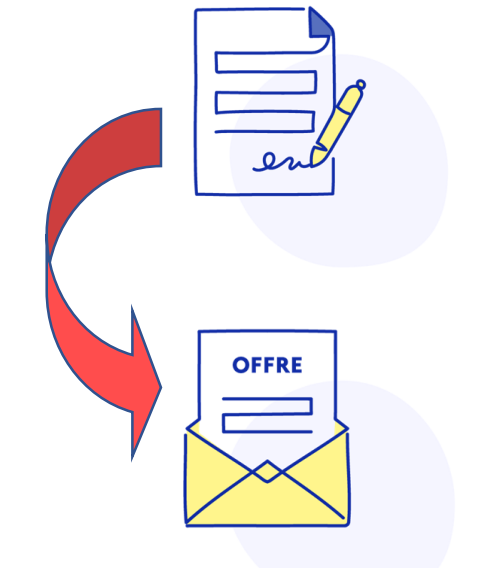

#### **Distinction entre l'offre d'emploi et la fiche de poste**

La fiche de poste est un document à vocation interne et distincte comme telle de l'offre d'emploi. Utilisée par les services RH, elle constitue à ce titre un outil de management. Son contenu est susceptible d'évoluer dans le temps.

Elle sert de support à l'évaluation annuelle. Elle comprend un vocabulaire spécifique à la culture de la structure et peut être utilisée dans une démarche de GPEEC pour la cartographie des compétences. Elle donne ainsi un cadre général : intitulé du poste, missions du poste, cotation du poste, compétences requises, …

a PEP ne publie que des offres d'emploi : il n'est pas possible d'adjoindre une fiche de poste en PJ.

### **Rédiger une offre d'emploi (2/4)**

L'offre d'emploi est d'abord un outil de communication. Elle doit permettre aux personnes ciblées de se projeter sur le poste et leur donner envie de candidater. Elle doit donc mettre en valeur le poste, les missions, les projets, mais aussi le contexte de travail : l'employeur et ses valeurs, l'équipe son mode de fonctionnement …

Elle doit être sincère correspondre à la réalité et donner à voir un cadre commun pour le candidat et pour le recruteur, l'objectif étant que le candidat tout comme le recruteur, partagent la même vision, les enjeux et attendus, pour éviter toute déception une fois la prise de poste effective.

Plus la rédaction sera simple et compréhensible, plus l'offre aura des chances d'être lue. Ainsi, des phrases courtes, un style direct est à privilégier. Il est préférable de limiter au maximum l'usage d'acronymes et, en tout état de cause, leur signification doit être précisée. Même si ces indications sont primordiales pour le recrutement de contractuels, elles sont valables également pour le recrutement de fonctionnaires. Soigner son offre, c'est soigner son image employeur.

L'ordonnancement des informations a également son importance. Pour retenir l'attention du candidat, il est préférable de positionner les informations qu'il attend au début de l'annonce. Ainsi, une présentation : missions, employeur, localisation, avantages à vous rejoindre, profil / compétences attendues, comment candidater, retiendra sans doute plus aisément l'attention du lecteur.

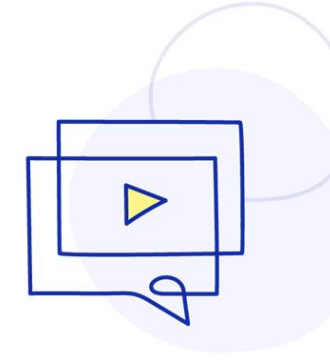

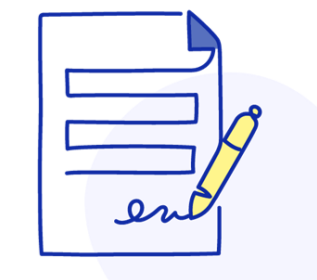

## **Rédiger une offre d'emploi (3/4)**

Pour définir le profil du poste, il convient au préalable de définir le cadre général et le contexte du poste. En effet, le besoin peut dépendre de différents facteurs :

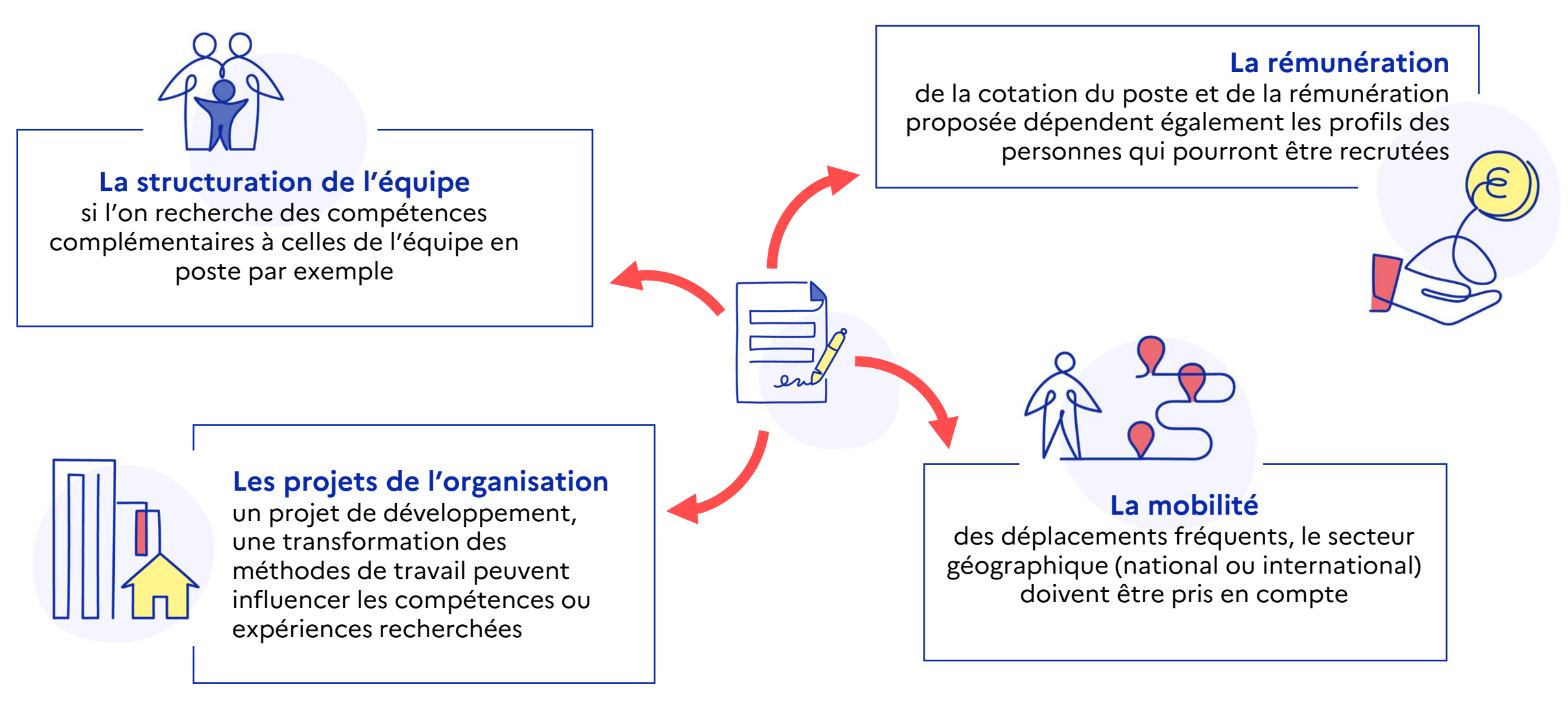

## **Rédiger une offre d'emploi (4/4)**

**L'intitulé de l'emploi** doit refléter le contenu réel des activités et des responsabilités. Il doit également être explicite et attractif en utilisant des terminologies qui correspondent aux recherches des candidats. Il peut être intéressant à cet égard d'utiliser des outils d'analyse des tendances de recherches sur le web.

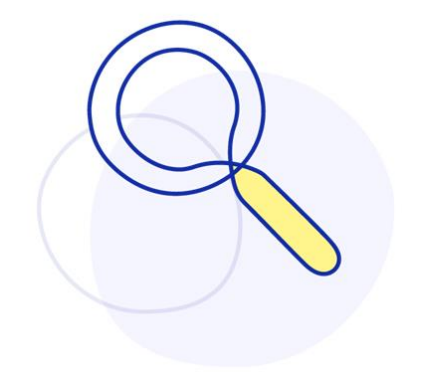

Exemple, si vous rechercher un gestionnaire paie, l'exemple cidessous montre que les mots clés « gestionnaire paie » est beaucoup plus utilisé dans les moteurs de recherche que les mots clés « gestionnaire RH ». Mais ça ne sera pas toujours le cas d'où l'intérêt de vérifier régulièrement l'activité sur internet.

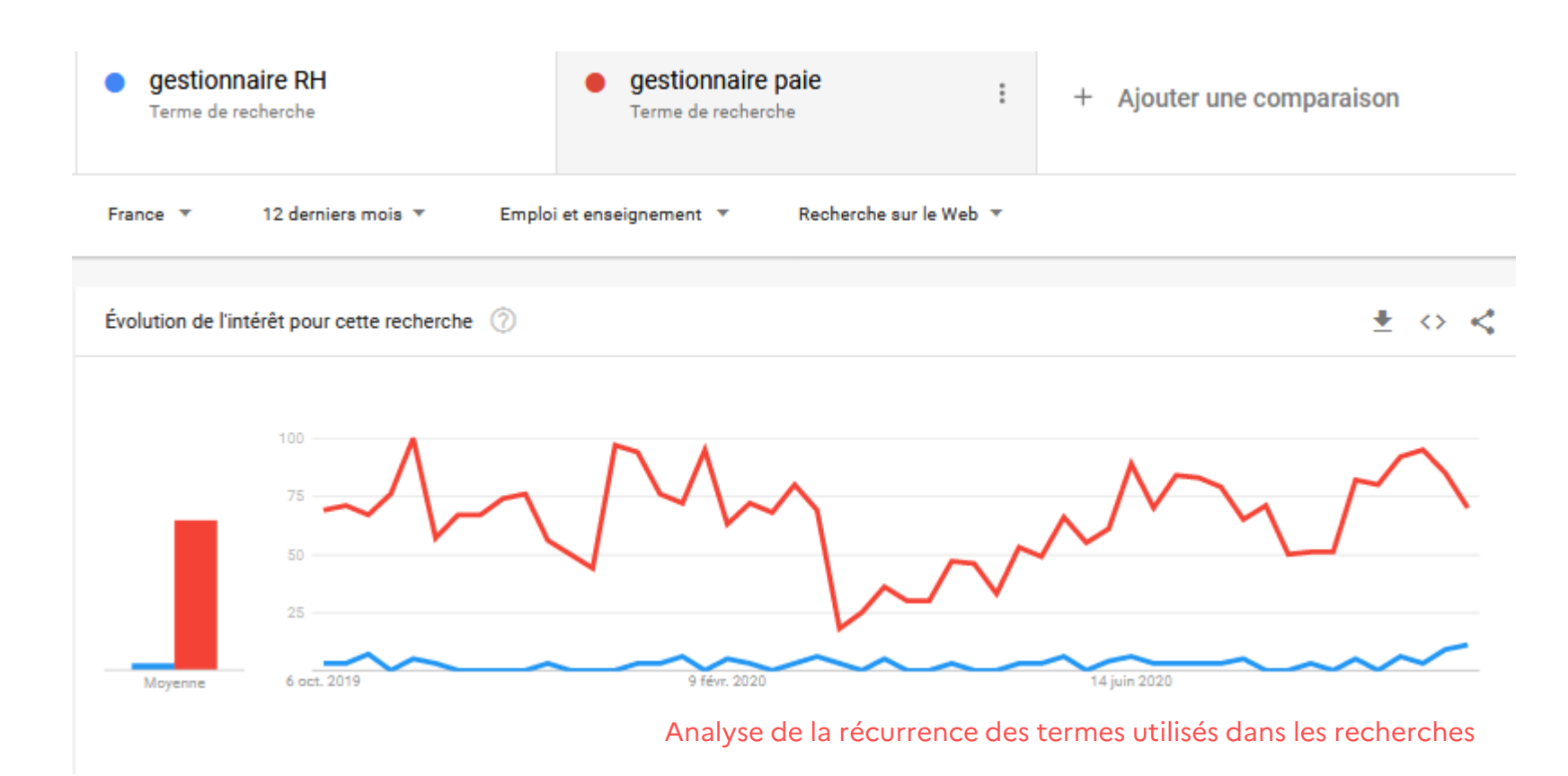

### **L'offre d'emploi et le genre**

La rédaction ne doit pas marquer de préférence de genre et respecter les codes de la communication égalitaire. La circulaire du 21 novembre 2017 relative aux règles de féminisation et de rédaction des textes publiés au Journal officiel en précise les règles. La circulaire ouvre la possibilité de doubler les mots (ex : Directeur/Directrice des ressources humaines).

Il convient dans ce cas de ne pas mentionner systématiquement le masculin ou le féminin en premier mais de privilégier l'ordre alphabétique.

Le doublement des mots systématique dans le corps de l'offre d'emploi peut néanmoins alourdir la lecture. Aussi, pour éviter un recours trop important à ce procédé, plusieurs autres options sont possibles :

- Utiliser des mots épicènes, dont la forme ne varie pas que l'on se réfère à un nom féminin ou masculin. Par exemple, lorsque c'est possible, préférer le terme « une personne » plutôt « qu'un agent » ;
- Utiliser des verbes à l'infinitif : plutôt que de dire "le directeur aura la charge d'encadrer des agents", "il devra…", deux solutions :

o « Principales activités : encadrer une équipe, rédiger des notes, etc. … » o « Vous encadrerez une équipe de x agents, …. ».

En revanche, l'écriture dite inclusive avec point médian ne doit pas être utilisée quelle que soit sa forme (avec les points : directeur.trice ou avec des tirets : directeur-trice).

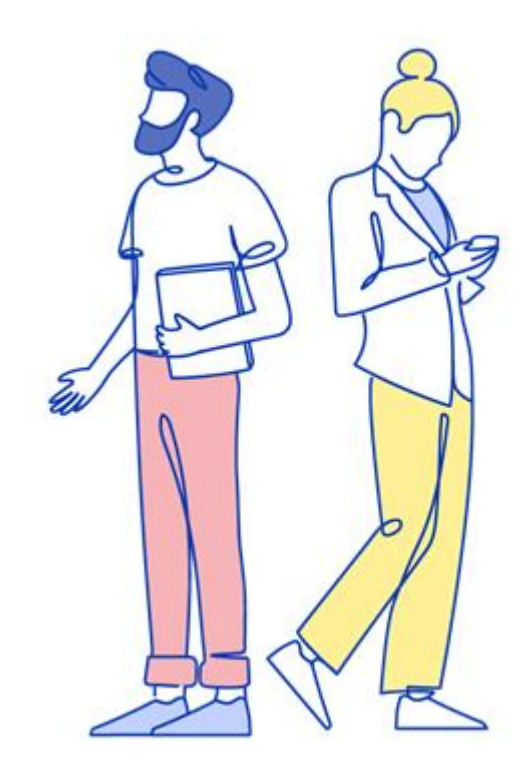

### **Le contenu d'une offre d'emploi (1/3)**

#### **L'employeur**

Un présentation brève de l'employeur est à privilégier. Il s'agit d'aller à l'essentiel pour permettre aux candidats de comprendre aisément la mission de l'employeur et de l'aider à se projeter dans la structure. Une présentation détaillée de l'organigramme d'une structure peut en revanche diminuer la lisibilité de l'offre d'emploi.

#### **Décrire l'employeur ou déployer une marque employeur**

La PEP propose deux solutions :

- L'employeur peut déployer une marque employeur sur le site. Il disposera alors d'une page de présentation qui lui est propre, d'un logo qui s'affichera dans l'offre d'emploi et d'un bloc marque qui remplacera la description de l'employeur prévue dans l'offre d'emploi.
- L'employer qui n'a pas déployé de marque employeur sur le site n'aura pas de page de présentation et devra renseigner la description de l'employeur dans les offres d'emploi. Les offres auront un logo générique indiquant leur seulement versant.

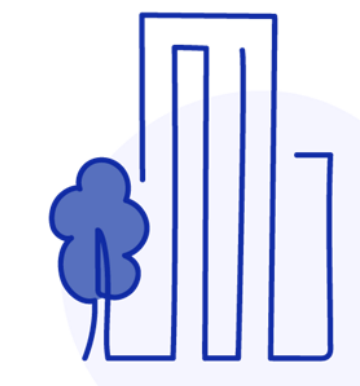

### **Le contenu d'une offre d'emploi (2/3)**

#### **Les missions du poste**

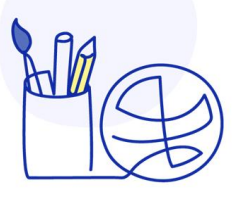

Les missions à présenter sont celles qui seront réellement assurées par la personne recrutée. La description doit permettre au candidat de comprendre précisément ce qui est attendu en termes de livrable, de contribution.

Exemple : Vous révisez et écrivez des scripts à portée pédagogique.

#### **Les caractéristiques du poste**

rattachement (à quel service, à quelle équipe), le statut, le lieu de travail, le temps de travail, les spécificités du poste (conditions particulières d'exercice, astreintes…), la rémunération…

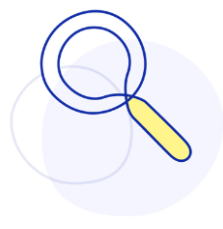

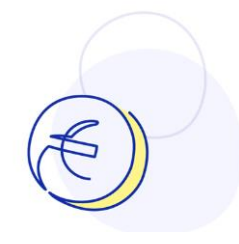

#### **La fourchette de rémunération**

Communiquer sur le niveau de rémunération dès l'offre d'emploi, permet d'éviter que ne postulent les candidats dont les prétentions salariales ne correspondent pas au niveau offert et fait ainsi gagner le recrutement en efficacité.

### **Les avantages liés à l'emploi**

les perspectives d'avenir, les offres de formation, les conditions de travail (ex. : télétravail, équipements…), les avantages sociaux… sont autant de critères qui peuvent contribuer à donner envie de candidater Il s'agit d'aider le candidat à se projeter en lui présentant de manière honnête le contexte de l'emploi.

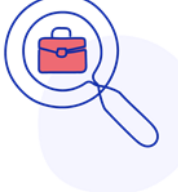

**19**

## **Le contenu d'une offre d'emploi (3/3)**

#### **Le profil recherché**

- Il convient d'indiquer les compétences requises (savoir, savoir-faire et savoir-être) en les contextualisant. Exemple : Vous êtes en capacité de conduire un projet informatique interministériel en mode agile.
- Préciser le cas échéant la formation, certification ou diplôme requis
- Mentionner les langues étrangères nécessaires pour accomplir les missions
- Spécifier le niveau d'expérience souhaité en nombre d'année sur des missions similaires.

#### **Non-discrimination**

le profil recherché doit faire état de critères neutres et pertinents au vu de la finalité recherchée, et non comporter considérations d'ordre personnel. Ainsi, sélectionner un candidat au regard de son origine, âge, sexe, situation familiale n'est pas autorisé par la loi. Le recrutement est ouvert à tous les candidats, aucune notion d'emploi réservé (personnes en situation de handicap, sénior, femmes…) ne peut être mentionnée. Aussi, si vous souhaitez recruter une personne en situation de handicap, il convient de ne pas mentionner « poste réservé aux personnes handicapées » mais d'indiquer « la politique d'embauche du ministère (de l'établissement) vise à améliorer la représentation des personnes handicapées au sein de ses effectifs ».

**Pour aller plus loin :** consulter le « guide pour le recrutement sans discrimination » du Défenseur des droits de la République Française

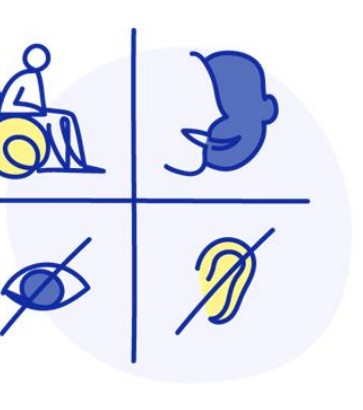

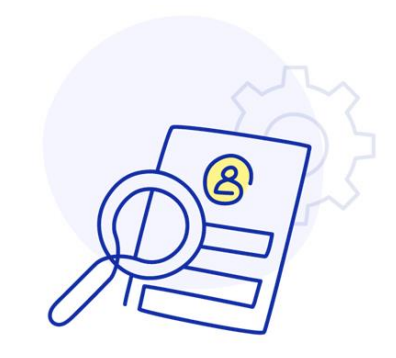

### **Indiquer le processus de recrutement**

#### **Les modalités de candidatures**

Il est nécessaire d'indiquer au candidat comment il peut postuler (candidature directement sur le site internet ou autre procédure), les documents à transmettre (CV, lettre de motivation). Sur ce point, il est préférable de se limiter aux pièces essentielles à une analyse des candidatures basées exclusivement sur l'expérience et les compétences, et ce à plusieurs titres : respecter le principe d'égal accès à l'emploi et ne pas décourager une candidature en demandant de nombreuses pièces non nécessaires à ce stade de la procédure (carte d'identité, copie du livret de famille, dernier bulletins de salaires…).

L'offre doit également mentionner les coordonnées de la ou des personnes à contacter pour s'informer sur l'emploi et les étapes de la procédure de recrutement : date limite de candidature, modalités de sélection, calendrier…

> Il faut veiller à ce que les modalités de candidater indiquée dans l'offre d'emploi soit bien celle paramétrée dans la PEP de sorte que le candidat ne soit pas induit. Il existe 3 modalités de candidature dans l'offre d'emploi qui influe sur le comportement du bouton postuler de l'offre sur la PEP (candidater via la plateforme, candidater via un autre site, candidater par mail auprès de l'employeur) .

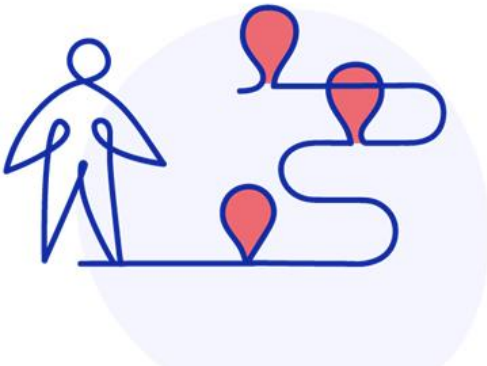

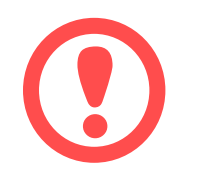

### **Chapitre 3**

# **Les concepts-clés de PEP**

### **Principaux concepts**

**Back Office ou BO**

Le **Back Office** est la partie SI recrutement de PEP : c'est-à-dire la création et la diffusion des offres d'emploi, les gestion des comptes et des employeurs, le suivi des candidatures et la production statistiques. Le BO permet de paramétrer toutes les informations qui seront visibles soit sur le site de la PEP pour les offres soit dans le Front Office candidat (on parle de formulaire Offre ou de formulaire Candidat).

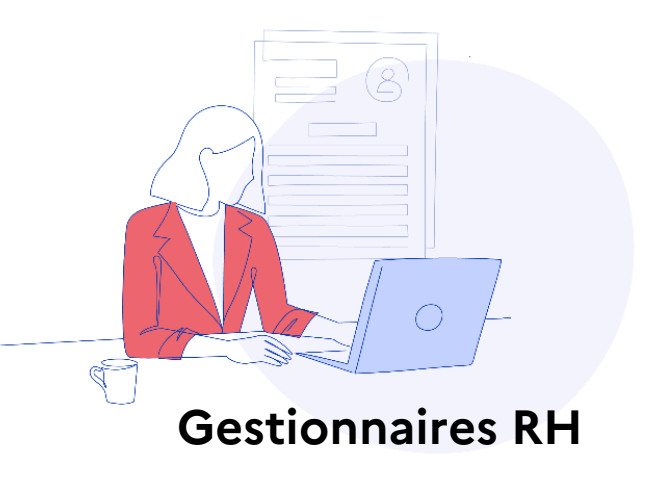

**Front Office ou FO PEP** Le **Front Office de PEP** est la partie visible par l'utilisateur final (candidat ou visiteur). Le front office est en deux parties, une pour les visiteurs (non authentifiés) et une seconde pour les candidats (espace accessible après authentification). **Front Office Ministériel** Les **Fronts Offices Ministériels** (ou FO dédiés) est sont des sites visibles par l'utilisateur final (candidat ou visiteurs) mais pour un seul ministère. La charte graphique est celle du produit Talentsoft.

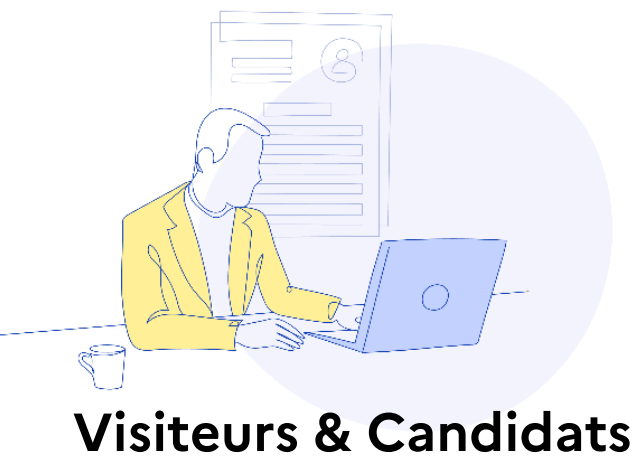

### **Principaux concepts du Back Office (1/3)**

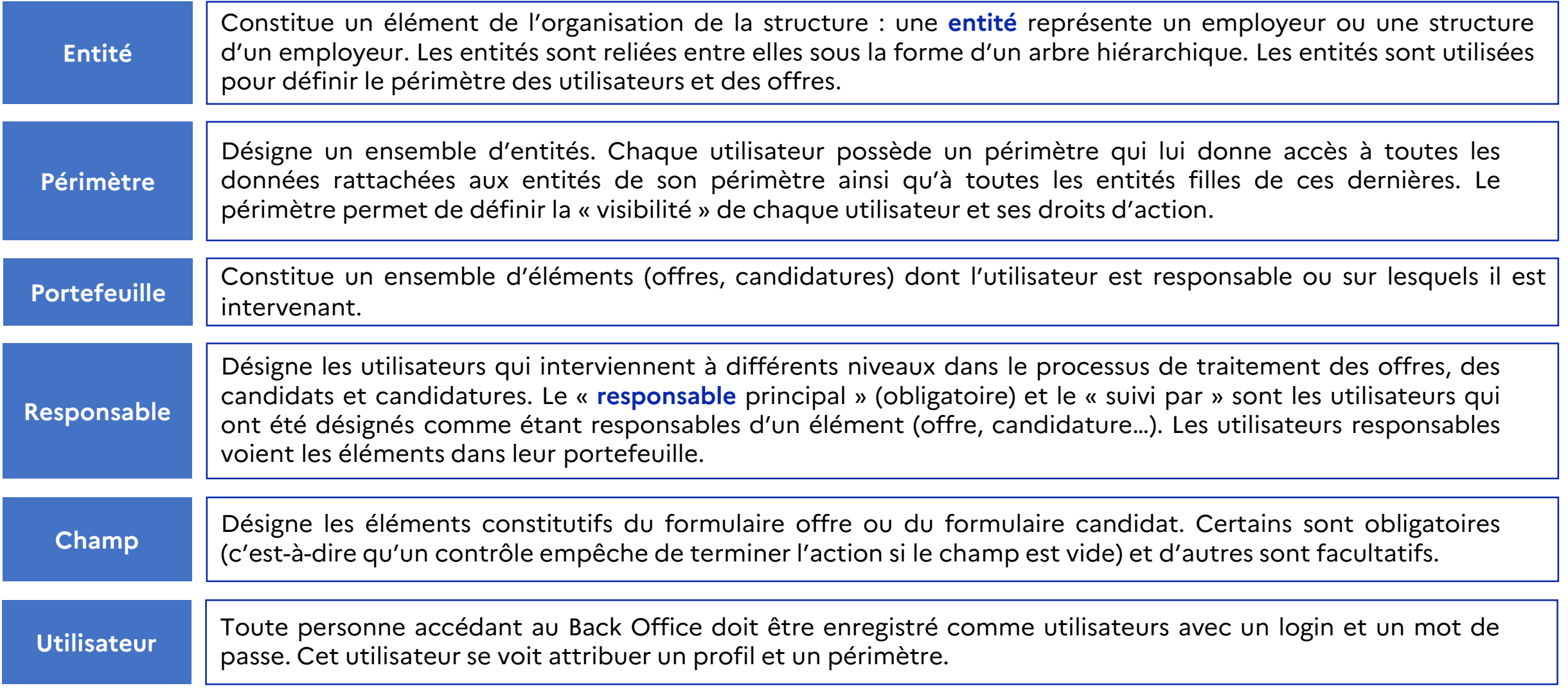

## **Principaux concepts du Back Office (2/3)**

Il est important de bien distinguer la notion de profil et la notion de périmètre. Pour fonctionner dans l'application, un utilisateur back-office a besoin de :

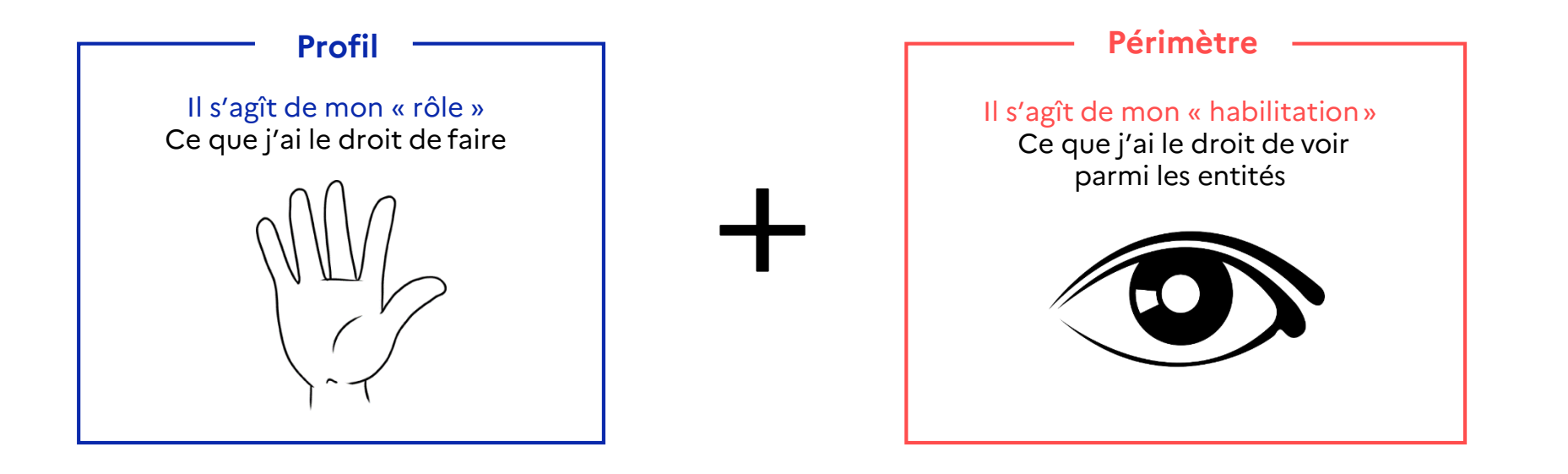

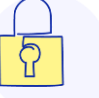

**Les droits utilisateur désignent l'autorisation d'effectuer une action (de lecture, de modification, d'utilisation ou de suppression) sur une fonctionnalité ou une donnée de l'application Back Office TalentSoft.**

### **Principaux concepts du Back Office (3/3)**

**Le portefeuille constitue un ensemble d'éléments (offres, candidatures) dont l'utilisateur est responsable ou sur lesquels il est intervenant.**

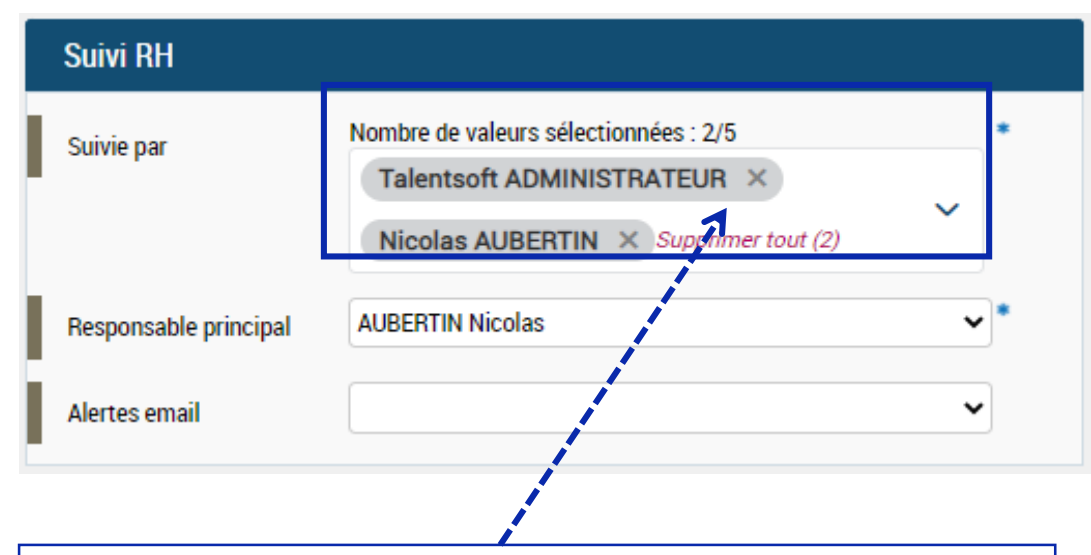

#### **Suivi RH (dans l'offre d'emploi)**

Désigne les utilisateurs qui interviennent à différents niveaux dans le processus de traitement des offres et candidatures. Toutes les personnes sélectionnées dans le « suivi par » ( 5 maximum) sont en charge de l'offre, ils la voient dans leur portefeuille. Parmi ces « suivi par », on sélectionne un **responsable principal**, qui recevra les notifications liées à l'offre.

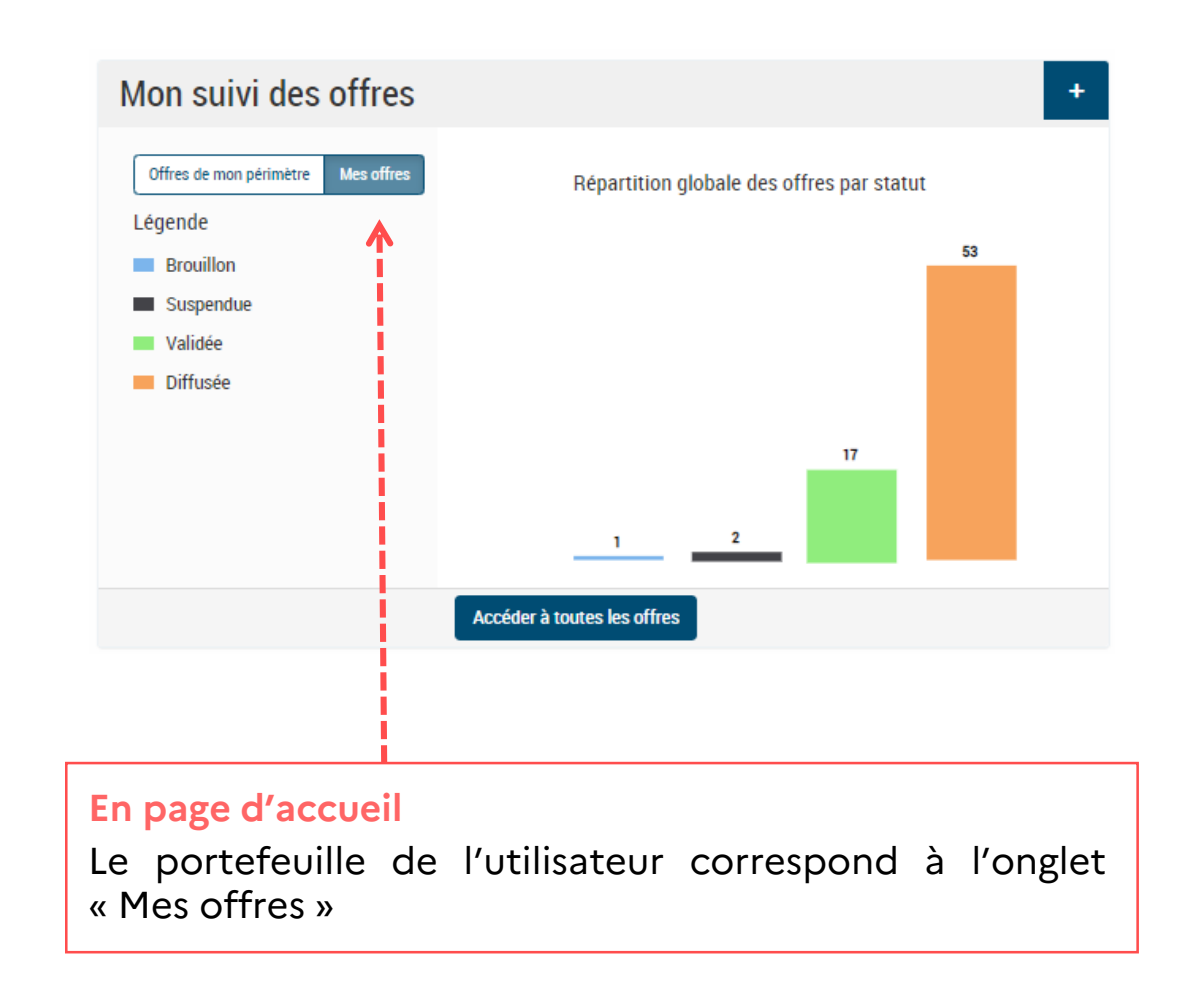

### **Principaux concepts du Front Office**

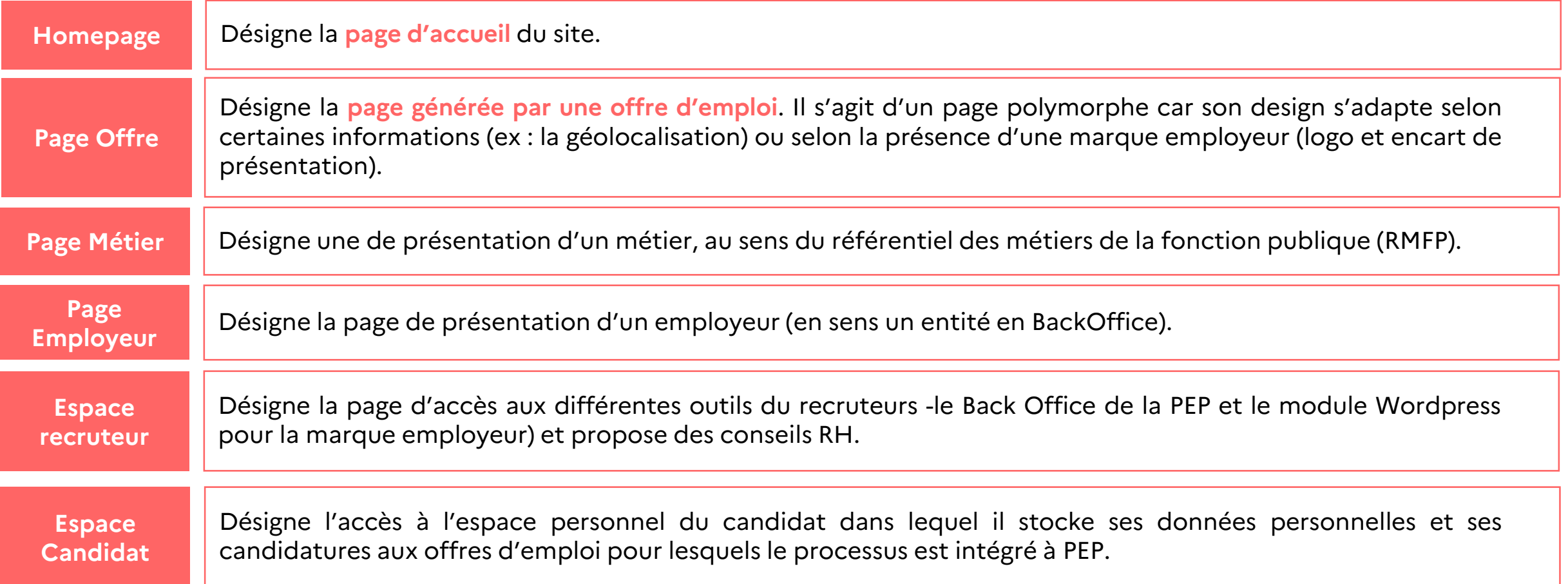

### **La connexion au Back Office (1/3)**

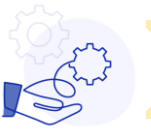

#### **Le Back Office est accessible depuis le site de la PEP : <https://www.place-emploi-public.gouv.fr/>**

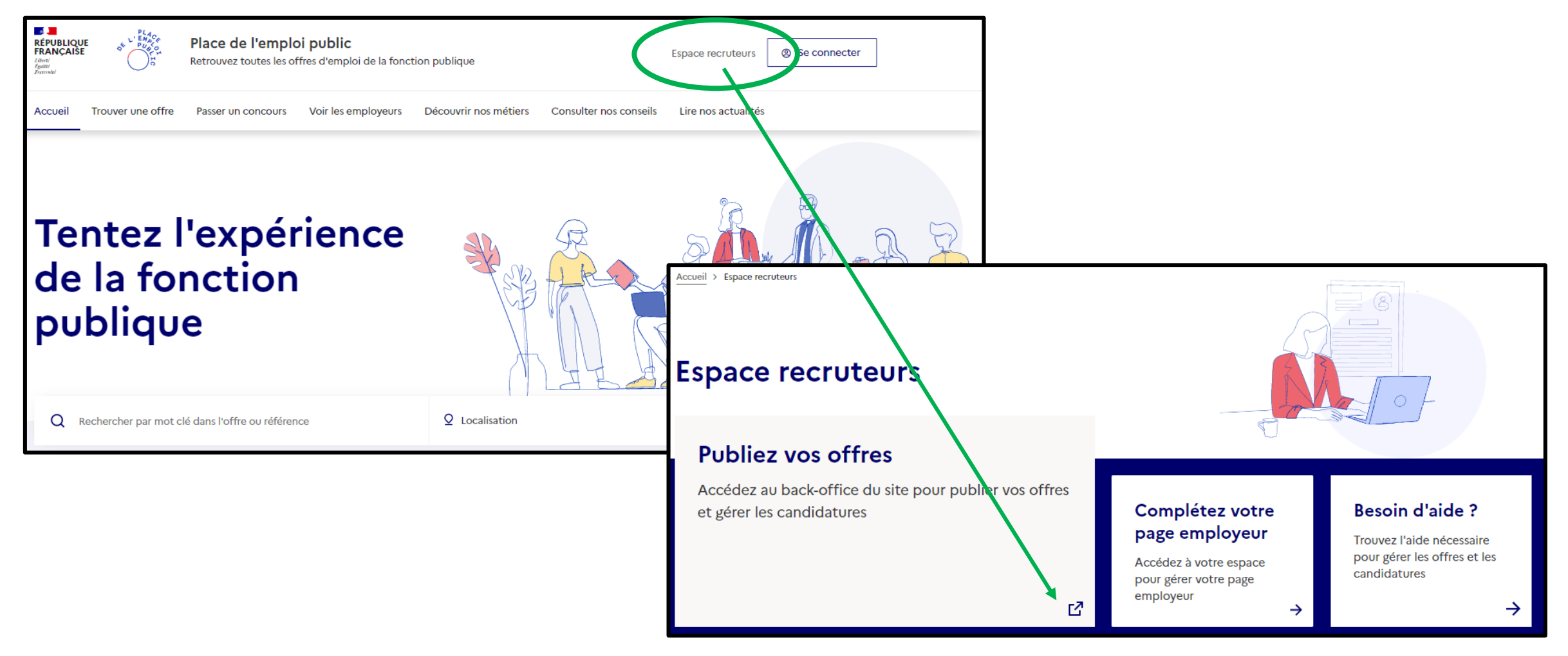

### **La connexion au Back Office (2/3)**

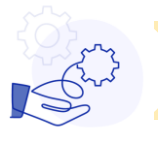

**Le Back Office est accessible via son URL : <https://pep-rh.talent-soft.com/>**

- Un **identifiant** et un lien qui permet de changer le **mot de passe** ont été envoyés par email lors de la création du compte.
- Cet identifiant est associé à une **adresse mail qui doit être nominative** (les comptes de BALF ne sont plus autorisés).
- Le **mot de passe** doit avoir au moins 14 caractères, majuscules et minuscules obligatoires. Au moins 1 chiffre. Au moins 1 signe de ponctuation et/ou caractères spéciaux.

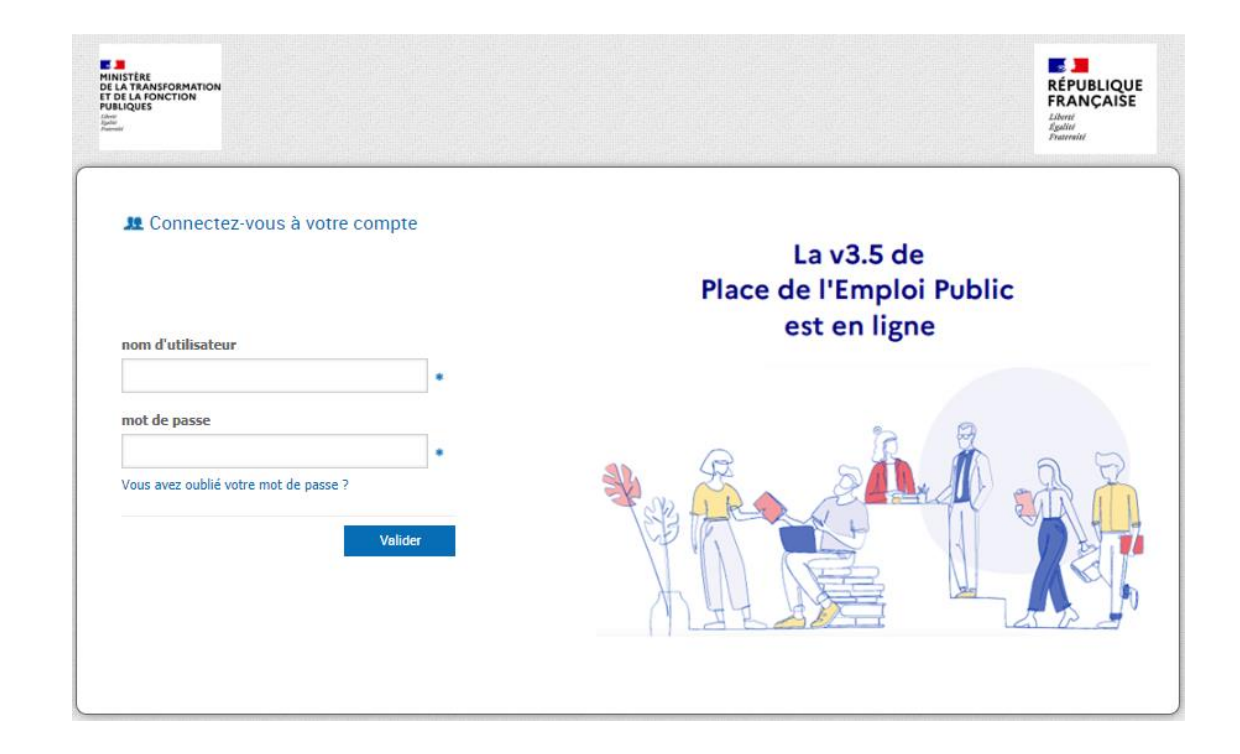

### **La connexion au Back Office (3/3)**

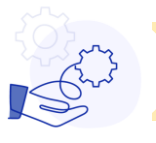

**L'accès au Back Office doit faire l'objet des précautions d'usage applicable à tout SI à enjeux**

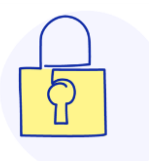

Le compte utilisateur est attribué à titre strictement personnel et ne doit pas être partagé (y compris avec des autres membre de la structure, chacun devant avoir son propre compte). Il doit être associé à une adresse mail professionnelle nominatives (les BALF ne sont pas autorisées).

Les moyens d'authentification (login et mot de passe) sont **strictement personnels et confidentiels**.

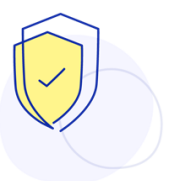

L'usage de la plateforme est strictement personnel et ne doit pas être partagé (y compris avec des autres membre de la structure, chacun devant avoir son propre compte utilisateur). Il faut veiller à se déconnecter de sa session en fin d'utilisation et le si mot de passe est préenregistré dans le navigateur web ou si la connexion se fait en SSO, il faut toujours verrouiller son ordinateur en cas d'absence.

 $\rightarrow$  Par sécurité, une session d'ont l'utilisateur est inactif est fermée automatiquement au bout de ....

### **La page d'accueil**

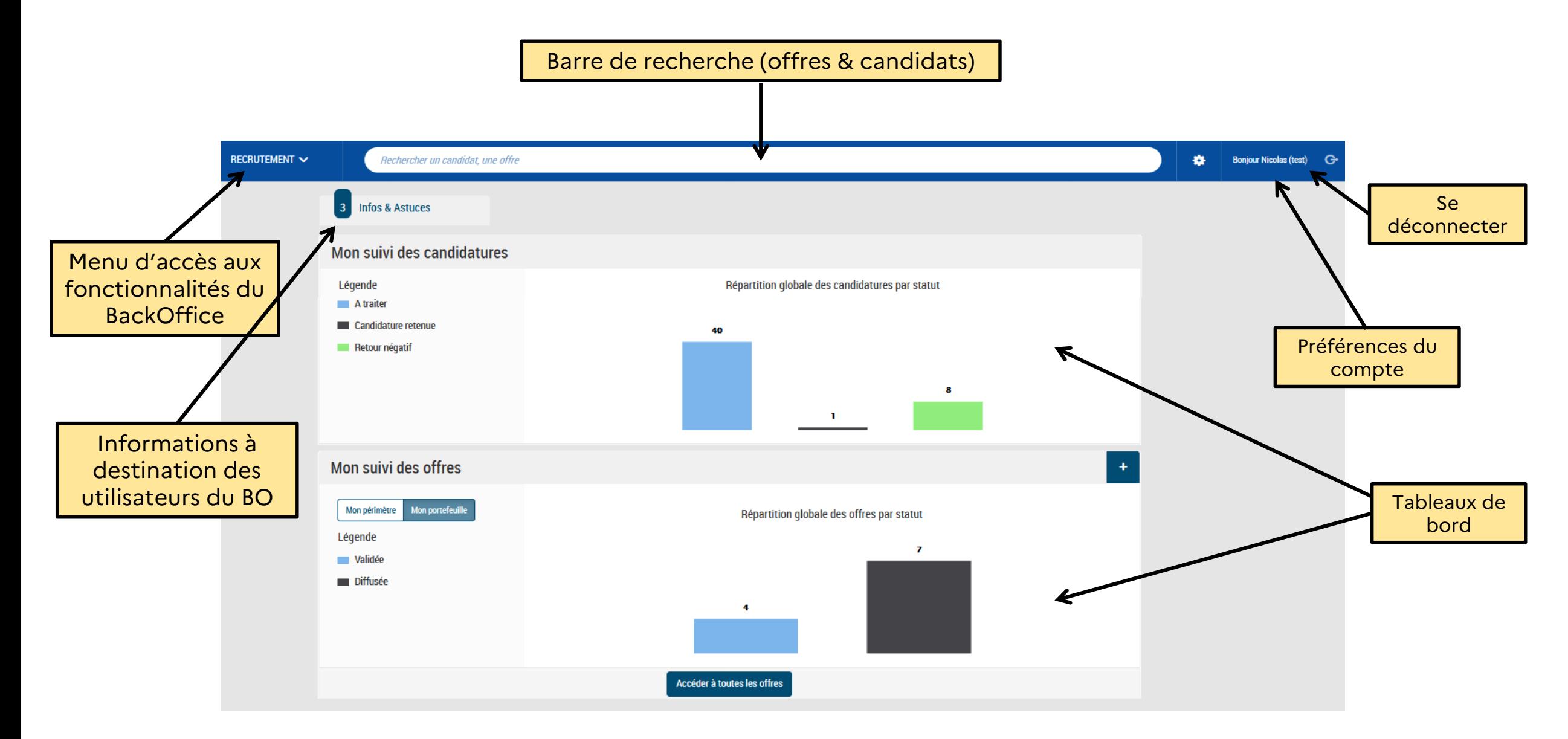

### **Chapitre 4**

# **Créer une offre d'emploi**

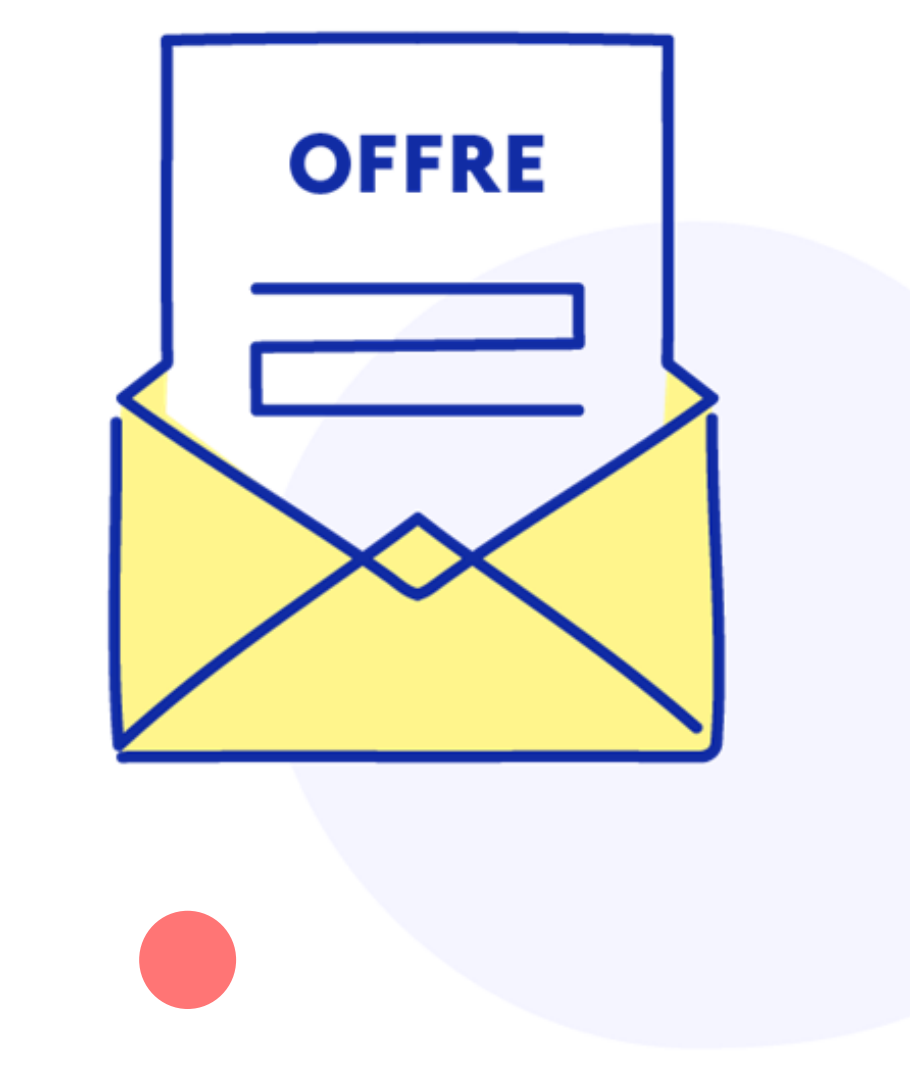

### **Créer une offre d'emploi**

**Il existe plusieurs modalité de création d'une nouvelle offre d'emploi.**

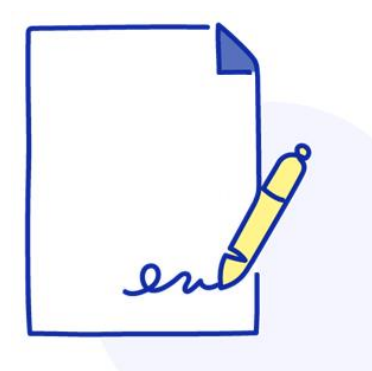

**formulaire vierge**

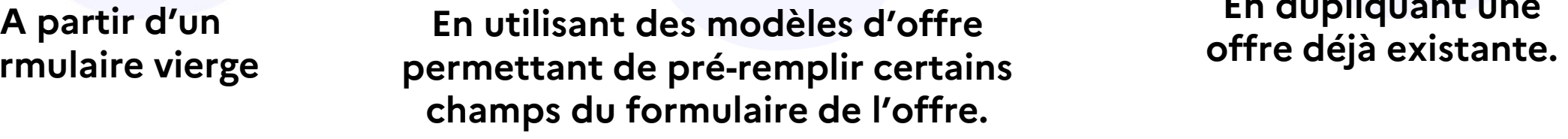

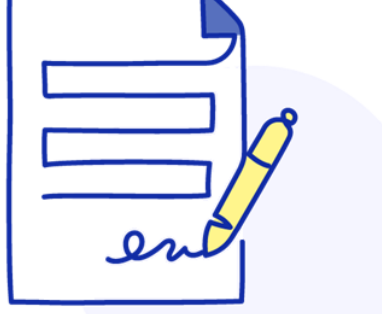

**En dupliquant une** 

## **Utiliser un formulaire vierge (1/15)**

#### **Accueil recrutement > Créer une offre**

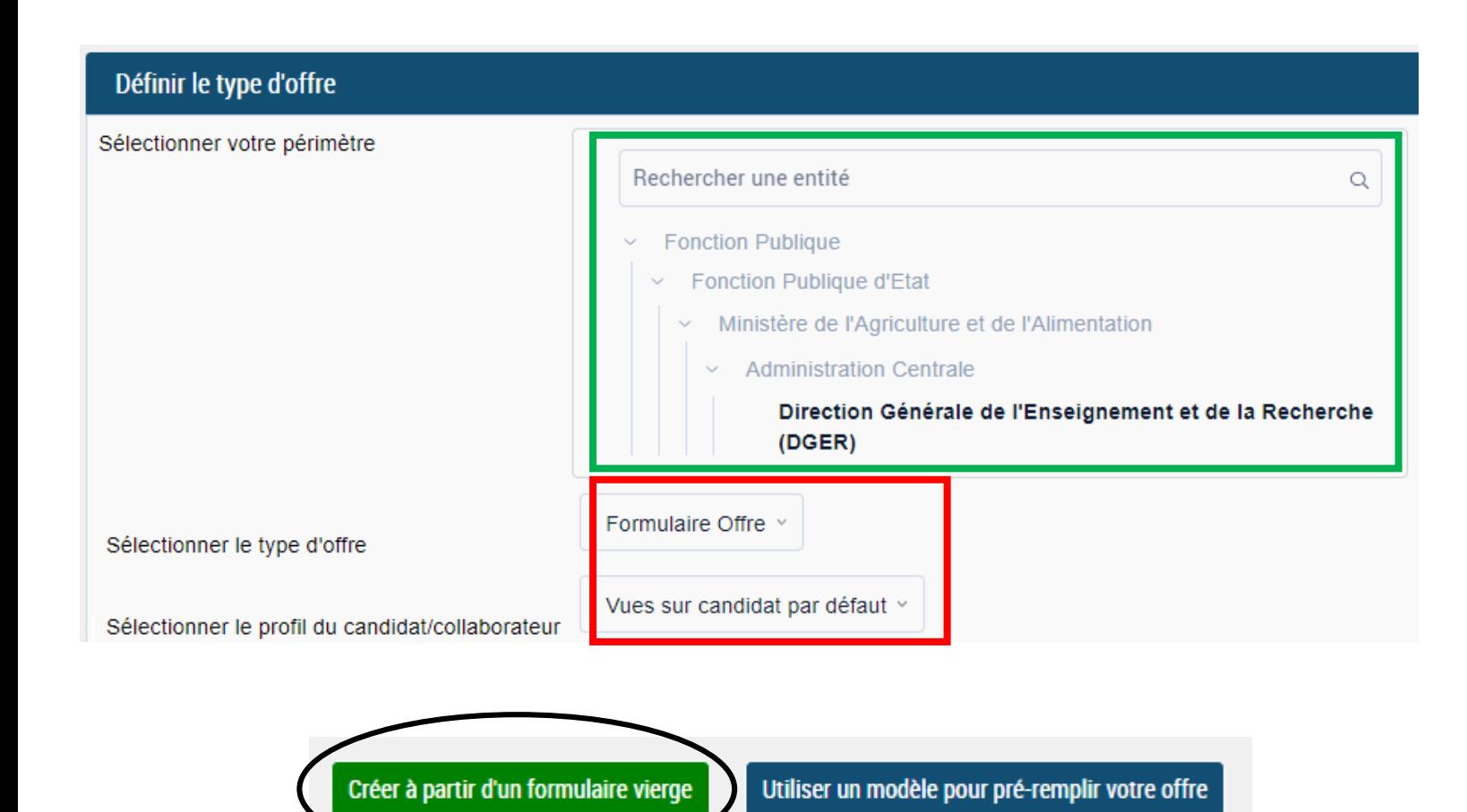

- Le périmètre est automatiquement sélectionné par rapport au périmètre du compte de l'utilisateur.
- Le formulaire (sauf cas particulier du Ministère de la transition écologique) est unique pour tous les employeurs.
- Seul le profil du candidat est utilisé dans PEP (celui du collaborateur n'est pas accessibilité).
- Il faut ensuite choisir le formulaire vierge.

## **Utiliser un formulaire vierge (2/15)**

Accueil recrutement > Créer une offre > Description de l'offre

#### Pourcentage de remplissage :

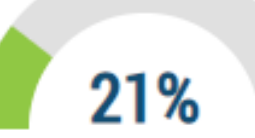

Informations générales Description du poste Informations complémentaires Localisation du poste à pourvoir Critères candidat Langues Suivi RH Publication Demandeur

- Une offre est composée de différents champs répartis en rubrique.
- Tout au long du remplissage, un jauge indique le pourcentage de progression dans la saisie des champs.
- Un menu permet de visualiser la rubrique dans laquelle on se situe.

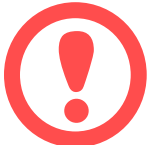

Tous les champs obligatoires, marqués d'une \*, doivent être renseignés pour pouvoir valider et publier l'offre d'emploi.

## **Utiliser un formulaire vierge (3/15)**

#### **Informations générales**

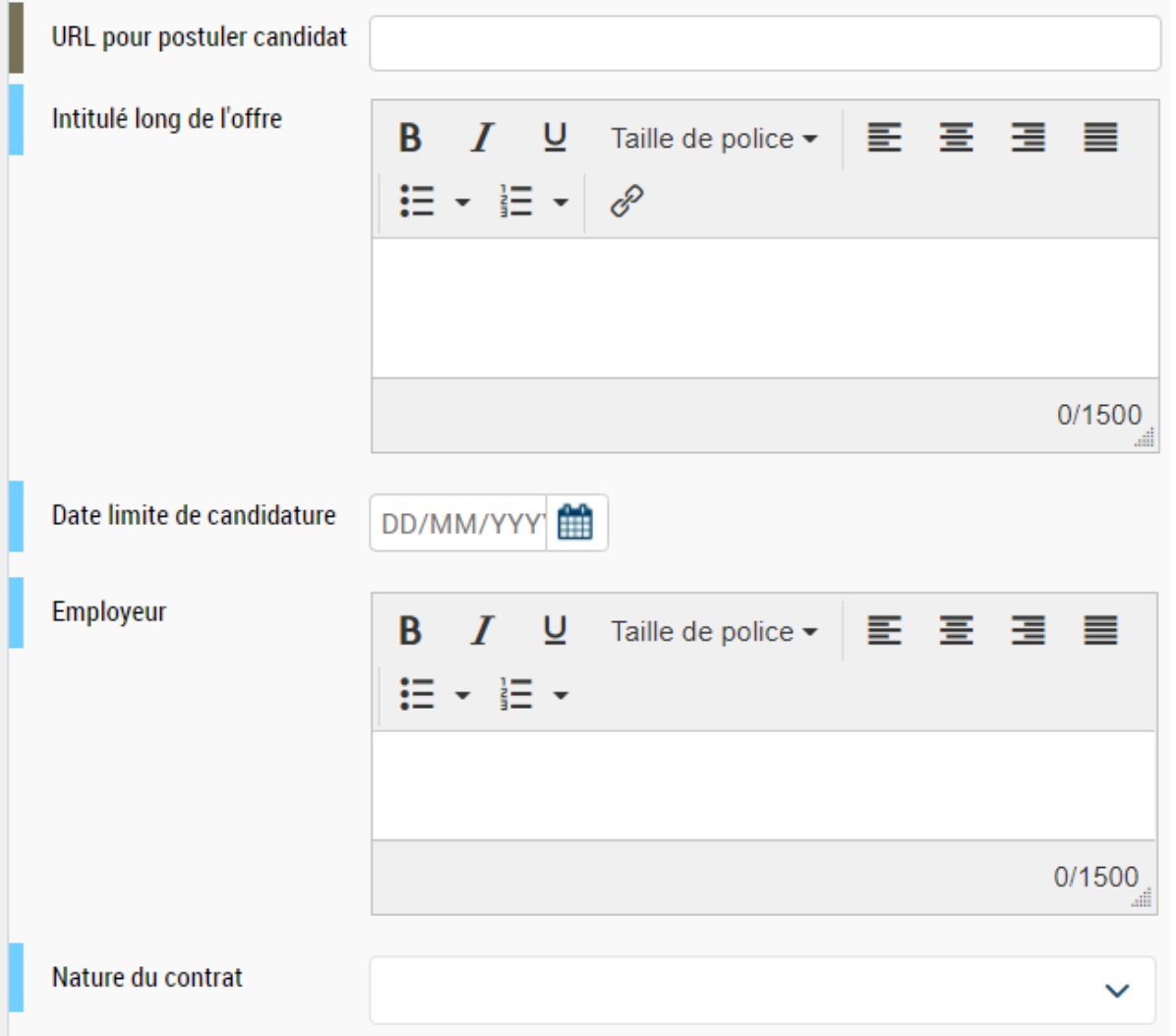

- Le champ URL doit être renseigné lorsque la gestion des candidatures est fait dans une applications autres que la PEP. Le bouton postuler enverra le candidat sur le site.
- Le champ « intitulé long de l'offre » n'est pas utilisé dans la PEP.

- La date limite de candidature est indicative. Si une offre est au statut diffusée après cette date (il n'y a pas de contrôle bloquant), elle doit être dé-publiée ou alors la date doit être mise à jour).
- Le champ « Employeur » n'est pas utilisé dans la PEP.

 Le champ « Nature de contrat » propose les valeurs les plus courante. Pour les cas particulier, il ne faut pas le renseigner mais saisir la durée du contrant dans le descriptif du poste.

## **Utiliser un formulaire vierge (4/15)**

#### **Description du poste**

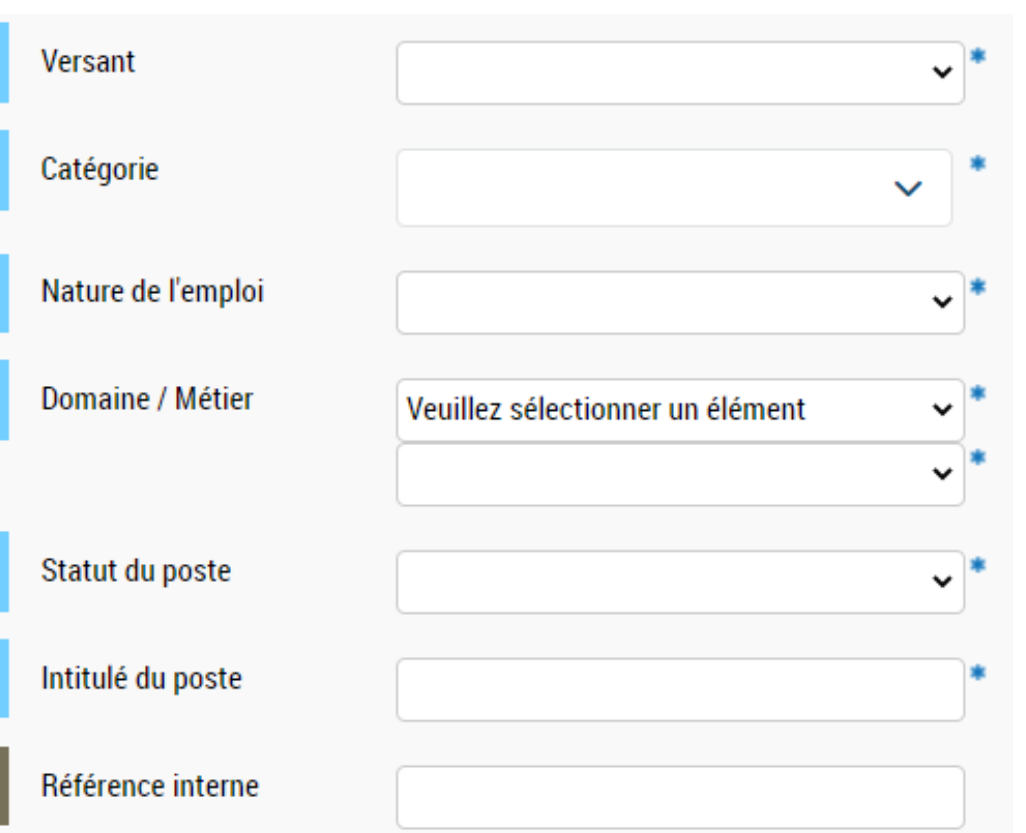

- Le champ « versant » correspond à l'une des 3 fonctions publiques (Etat, Territoriale ou Hospitalière).
- Le champs « catégorie » correspond au niveau du poste (en référence à la catégorie statutaire pour les fonctionnaires)
- La nature de l'emploi permet d'indiquer si l'offre est pour un emploi permanent (donc ouvert aux fonctionnaires et contractuels) ou temporaire (ouvert seulement aux contractuels).
- Les champs domaine et métier sont renseignée par les valeurs du Référentiel des Métiers de la Fonction Publique.
- Le statut du postes indique si le poste est vacant (disponible immédiatement) ou susceptible d'être vacant (le poste est disponible sous réservé du départ de son occupant).
- L'intitulé du poste est le libellé qui s'affichera dans le titre de l'offre sur le site.
- La référence interne n'est pas affichée dans l'offre d'emploi
# **Utiliser un formulaire vierge (5/15)**

#### **Description du poste**

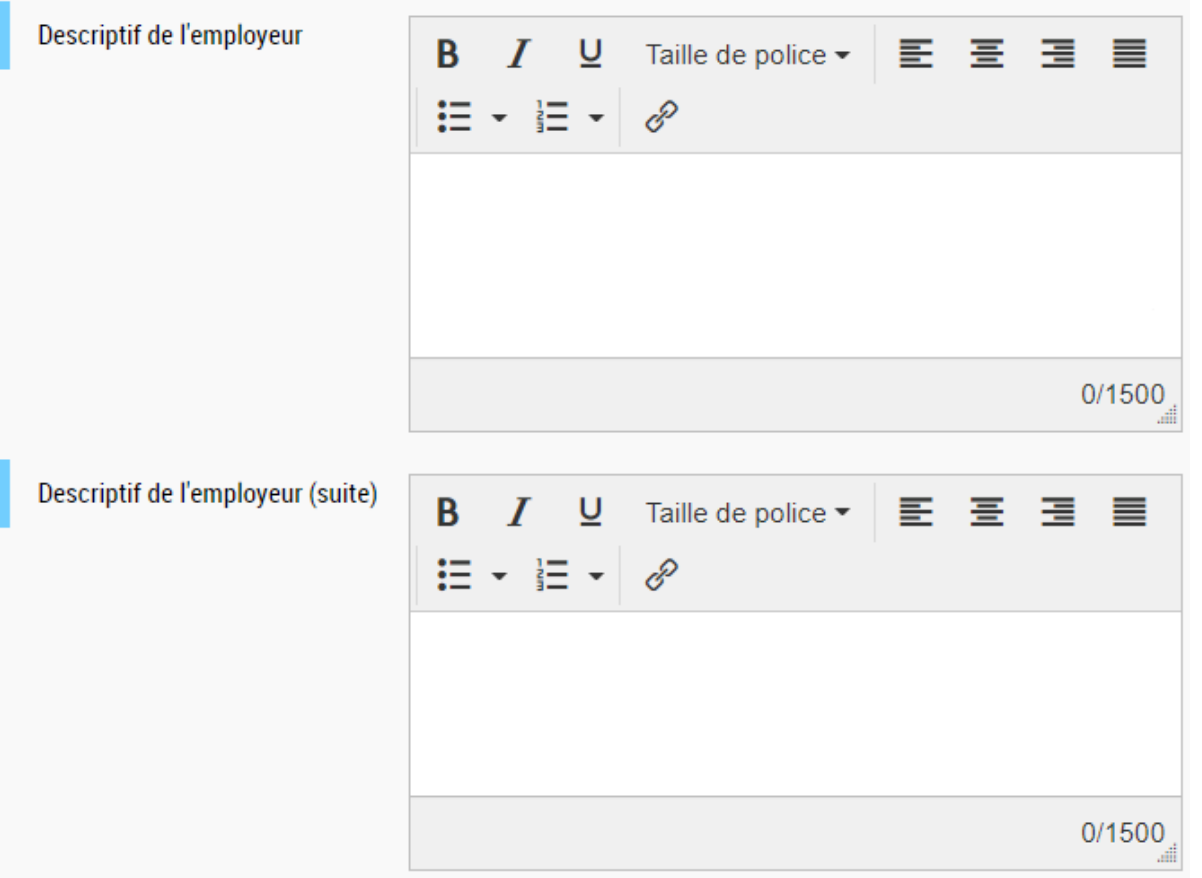

 Dans le champ « Descriptif de l'employeur » et « Descriptif de l'employeur (suite) », il faut veiller à définir l'employeur au regard du champs « organisme de rattachement. Notamment, lorsque l'organisme de rattachement est une direction ou un service, il faut préciser dans la description de l'employeur à quel ministère est rattaché le service.

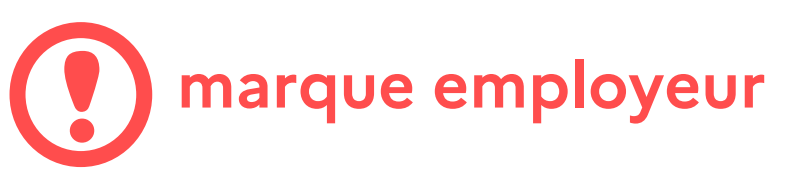

Si votre organisme de rattachement a activé sa page employeur sur le site, le bloc marque associé (logo et encart description) s'insère dans l'offre d'emploi. Il n'est donc pas nécessaire de remplir les champs « Descriptif de l'employeur » et « Descriptif de l'employeur (suite) ») car il n'apparaitront pas dans l'offre d'emploi.

# **Utiliser un formulaire vierge (6/15)**

#### **Description du poste**

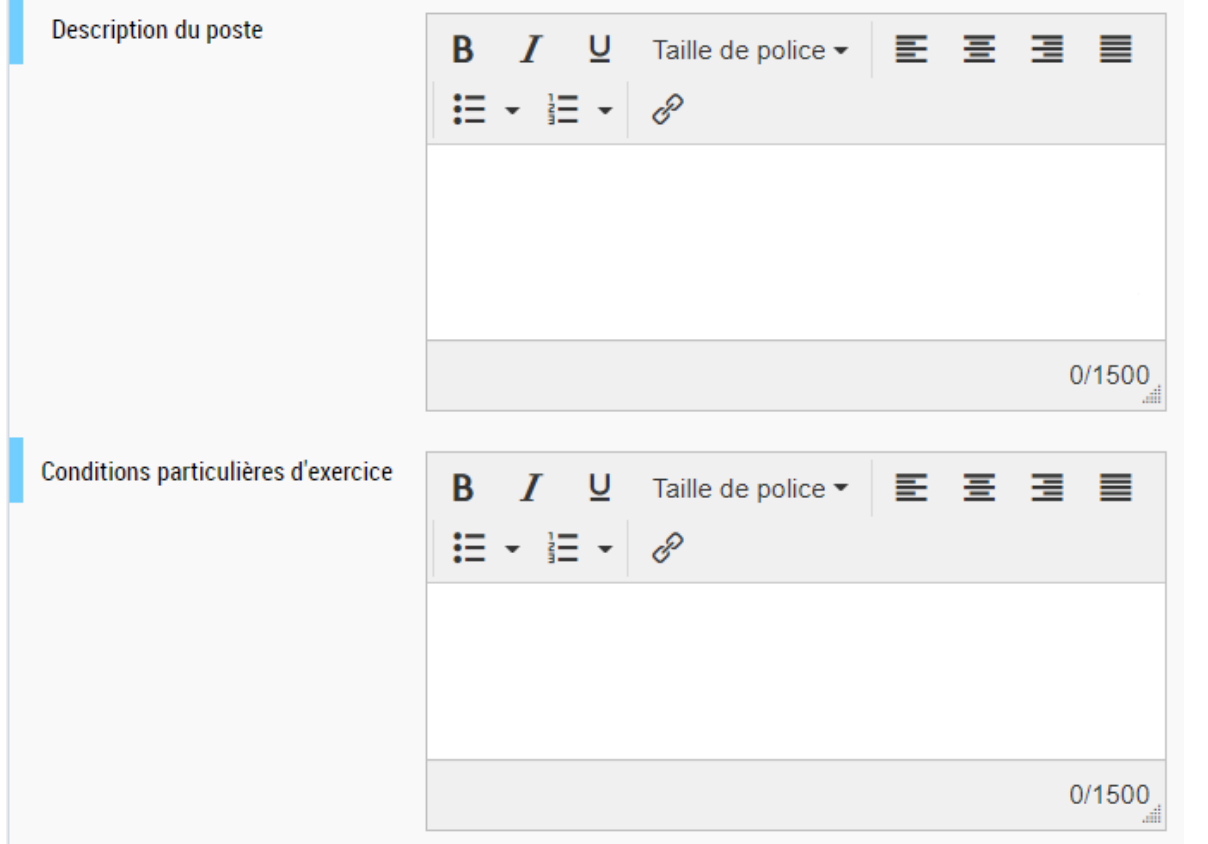

 La description du poste est particulièrement importante car c'est le champ qui décrit les missions du poste dans l'offre d'emploi. Il apparait sur la partie haute de l'offre d'emploi.

 Les conditions particulières d'exercice sont au contraire des informations complémentaires et vise à apporter des précisions pour le candidat intéressé par l'offre d'emploi. Elle figurent donc en base de page dans un onglet à déplier.

# **Utiliser un formulaire vierge (7/15)**

#### **Description du poste**

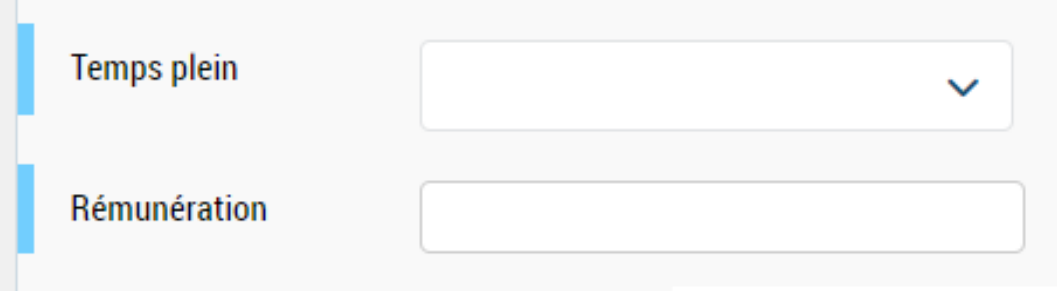

- Si, en principe, la plupart des postes dont à temps complet quelqu'un peuvent ne pas l'être (notamment pour certains type d'emplois contractuels).
- Dans le champ rémunération, il faut remplir uniquement la valeur attendue ou la fourchette. Le suffixe « € brut/an » est automatiquement affiché par l'outil dans l'offre d'emploi.

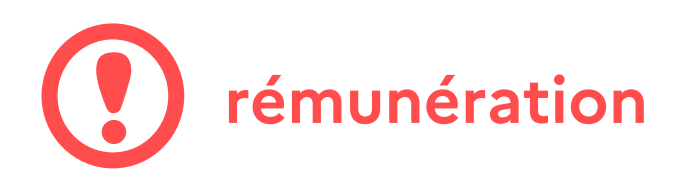

Pour estimer la rémunération qui doit être affichée dans l'offre d'emploi, il faut se référer à la méthodologie en vigueur au sein de la structure s'il en existe une. A défaut, un guide la méthodologie standard préconisée par la DGAFP est disponible. Il faut en faire la demande auprès du CMM de rattachement de la structure.

# **Utiliser un formulaire vierge (8/15)**

#### **Informations complémentaires**

Informations complémentaires

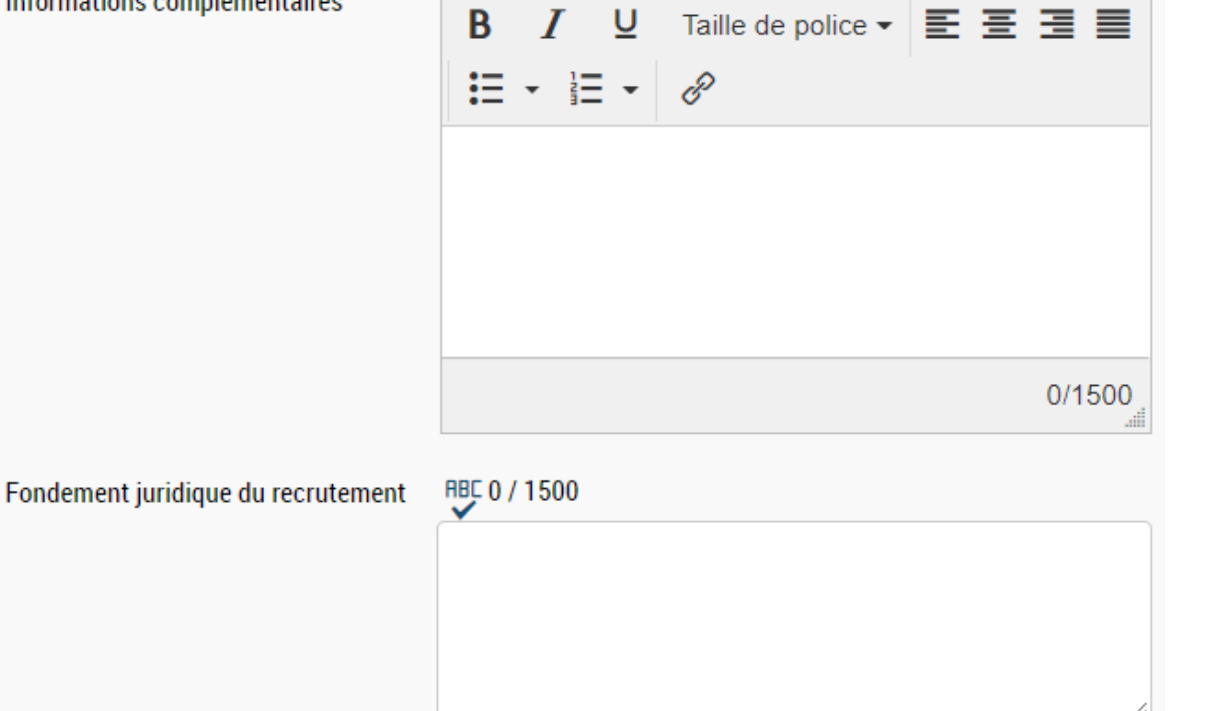

 Les informations complémentaires et vise à apporter des précisions pour le candidat intéressé par l'offre d'emploi. Elle figurent donc en base de page dans un onglet à déplier.

 Le fondement juridique du recrutement indique sur quelle base légale est recruté la personne lorsque celle-ci est contractuel.

### **Utiliser un formulaire vierge (9/15)**

#### **Informations complémentaires**

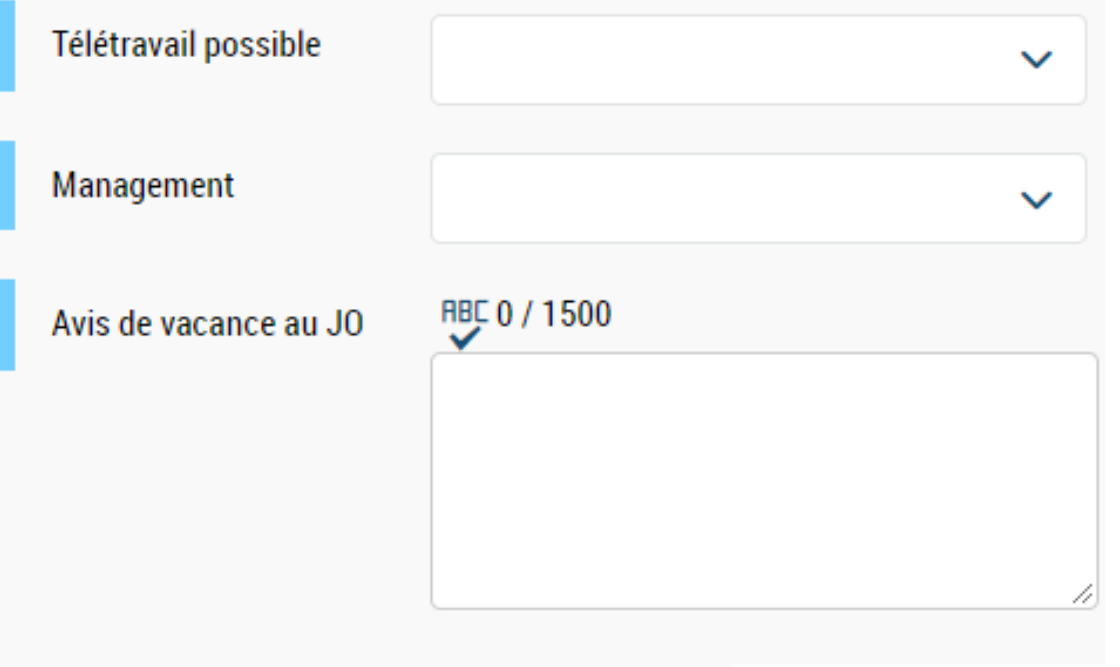

Il est important de bien renseigné les champs télétravail et management car ce sont des critère de recherche de l'offre d'emploi sur le site.

 L'avis de vacances concernent les offres d'emploi pour des postes d'encadrement supérieur. Il faut donc d'abord publier l'avis de vacances au JO puis insérer l'url du lien vers le JO lors de la création de l'offre d'emploi.

#### **Utiliser un formulaire vierge (10/15)**

#### **Localisation du poste à pourvoir**

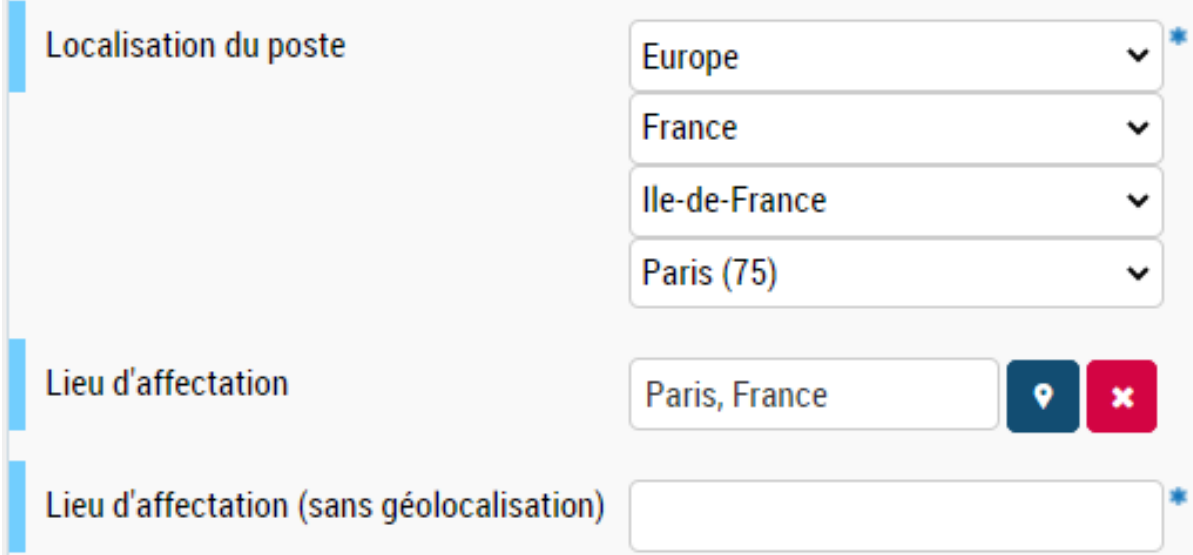

- La localisation du poste via les référentiel permet de faire remonter les offres à partir de menu de recherche géographique dans les critères du candidat.
- La géolocalisation est une composante de l'offre sous forme de d'affiche googlemap.
- Le lieu d'affectation est un champ en texte libre.

### **Utiliser un formulaire vierge (11/15)**

#### **Critères candidats**

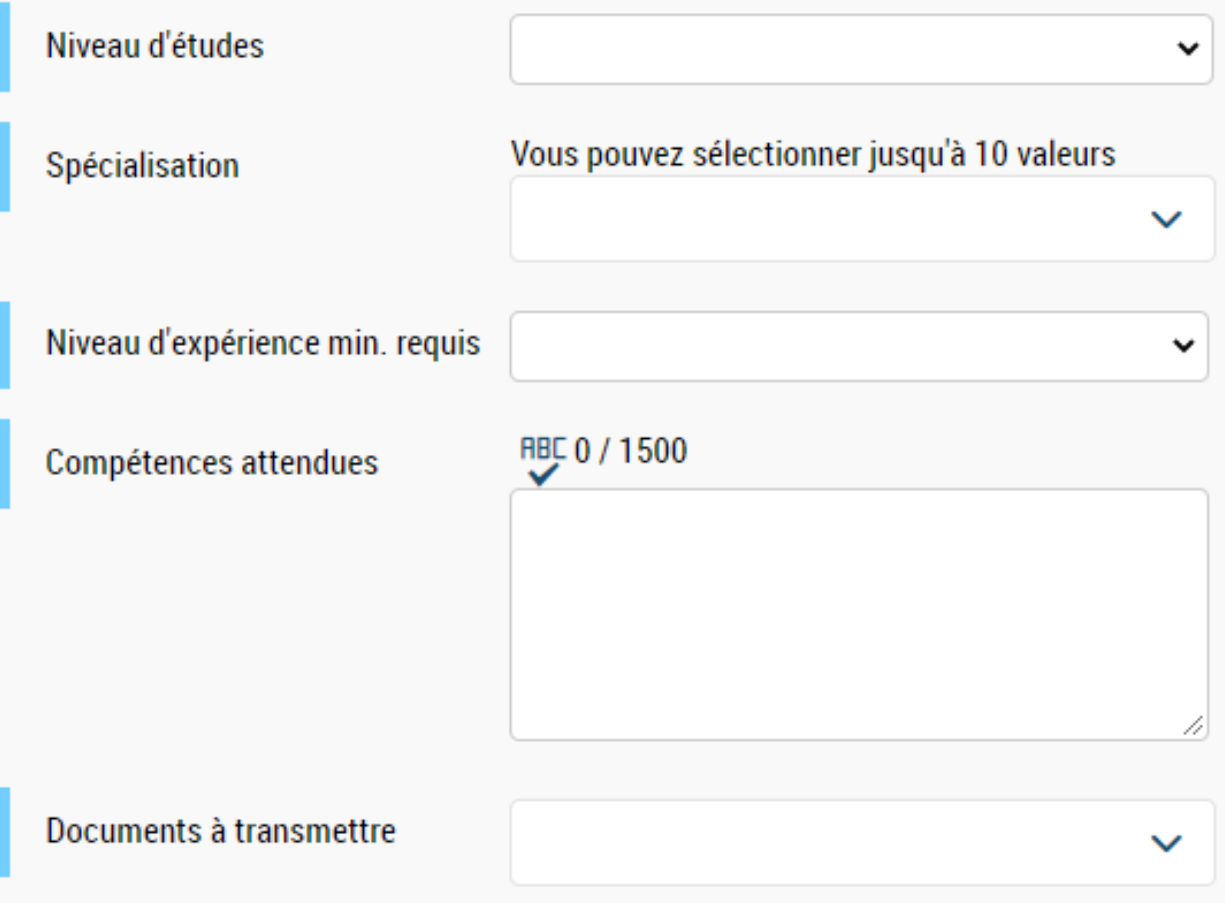

 Le niveau d'étude et la spécialisation permet d'indiquer quel niveau de qualification est attendu pour le poste.

- Le niveau d'expérience permet d'indiquer au candidat si le poste est plutôt destiné aux débutants, confirmés ou experts.
- Le champs compétences est en texte libre. Il ne permet d'être utilisé par les fonctionnalités de matching et de scoring.
- Ce champ permet d'indiquer au candidat ce qui est attendu pour postuler (lettre de motivation, CV …)

#### **Utiliser un formulaire vierge (12/15)**

#### **Langues**

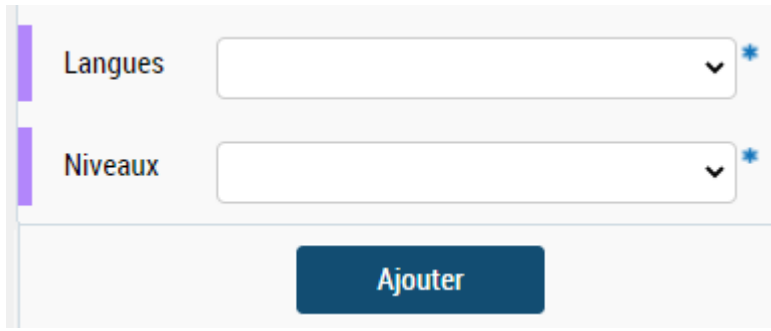

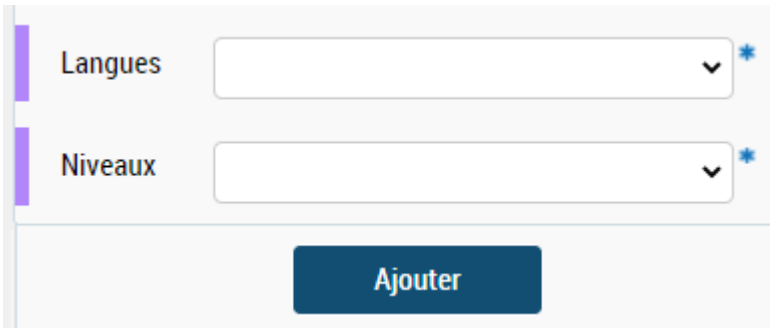

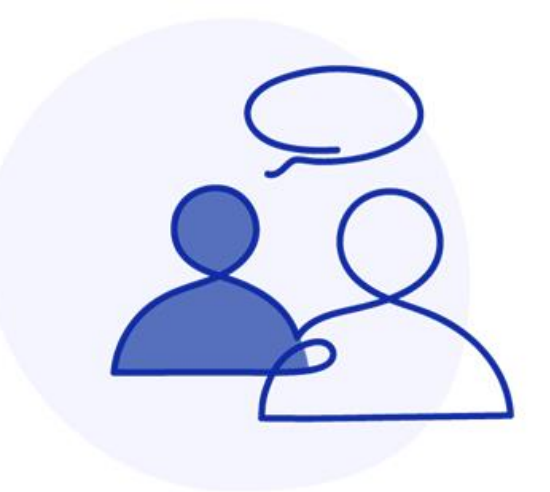

- **Il** est possible d'ajouter deux langues souhaitées pour le poste.
- Pour chaque langue, il est possible d'indiquer le niveau attendu.

# **Utiliser un formulaire vierge (13/15)**

#### **Suivi RH**

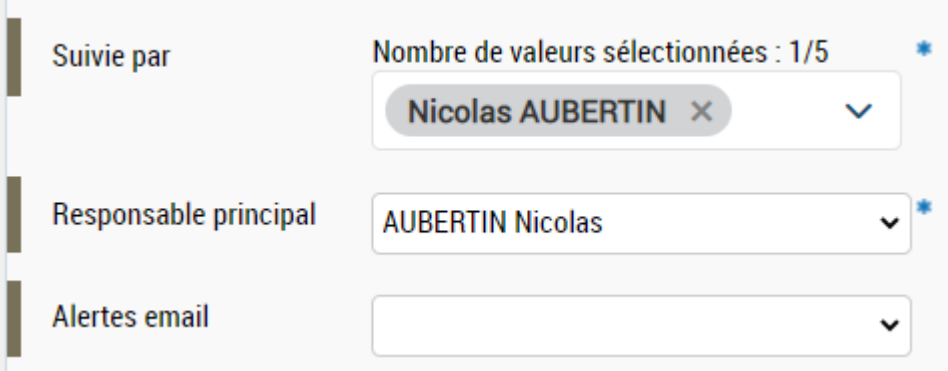

- Les utilisateurs renseigné dans le champ « suivi par » sont ceux qui ont l'offre dans leur portefeuille. Au maximum, 5 utilisateurs peuvent avoir l'offre dans leur portefeuille.
- Un responsable principal est obligatoire. C'est une sécurité pour s'assurer qu'il n'y a ait jamais d'offre oubliée et dont personne n'aurait la visibilité dessus.
- Les alertes mails permettent d'être notifié lorsque qu'une ou plusieurs candidatures arrive sur une offre.

# **Utiliser un formulaire vierge (14/15)**

#### **Publication**

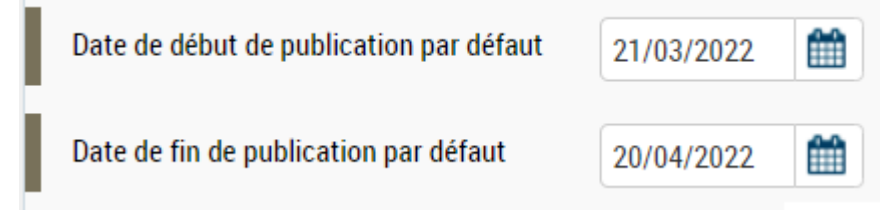

 Le champ **« Date de fin de publication par défaut »** est paramétré **à 30** jours. Il est néanmoins possible de le modifier. Pour rappel, les offres d'emploi doivent être publiées a minima 30 jours sauf urgence, (obligation réglementaire).

La **« date de début de publication par défaut »** ne s'applique pas, si l'utilisateur force manuellement la publication de l'offre soit :

- Directement depuis le formulaire offre via le bouton
- Depuis l'offre d'emploi (tout onglet), via l'action « publier »
- Depuis l'onglet « publication » via le bouton publier  $\triangleright$

Il en va de même pour la **« date de fin de publication par défaut »** qui ne s'applique si l'utilisateur force manuellement la fin de publication :

- Directement depuis le formulaire offre en laisse l'offre à l'état Enregistrer en brouillon
- Depuis l'offre d'emploi (tout onglet), via les actions « suspendre » et « archiver »
- Depuis l'onglet « publication » via le bouton stopper la publication  $\Box$

## **Utiliser un formulaire vierge (15/15)**

#### **Demandeur**

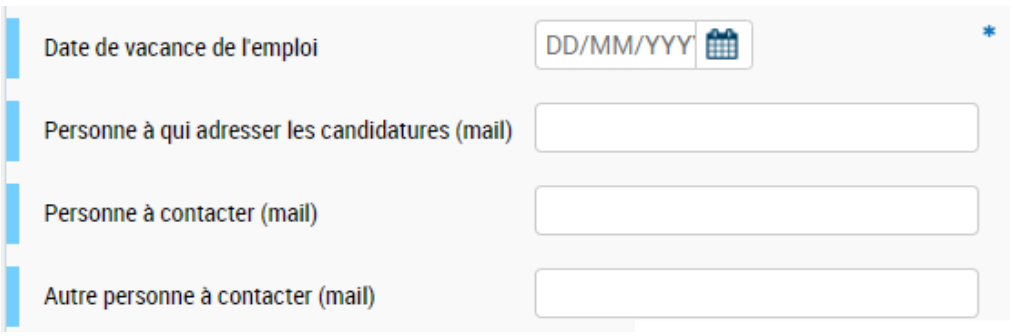

- La date de vacance de l'emploi est une donnée juridiquement obligatoire. Elle correspond à la date de départ du précédent occupant ou à la date de création de poste. Dans le cas d'un poste « susceptible d'être vacant », cette peut être une estimation.
- Le champ « Personne à qui adresser les candidatures (mail) est celui qui paramètre le fonctionnement du bouton postuler de l'offre. Lorsque l'adresse mail est renseigné, le bouton s'ouvre sur le client de messagerie du candidat avec la référence de l'offre en titre de mail et le destinataire renseigné.
- Le champ « Personne à contacter (mail) » permet de renseigner le bloc « éléments de candidatures » dans l'offre d'emploi.
- Le champs « Autre personne à contacter (mail) » n'est pas utilisée dans l'offre d'emploi.

# **Utiliser un modèle d'offre (1/4)**

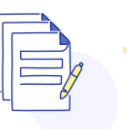

#### **Accueil recrutement > Créer une offre**

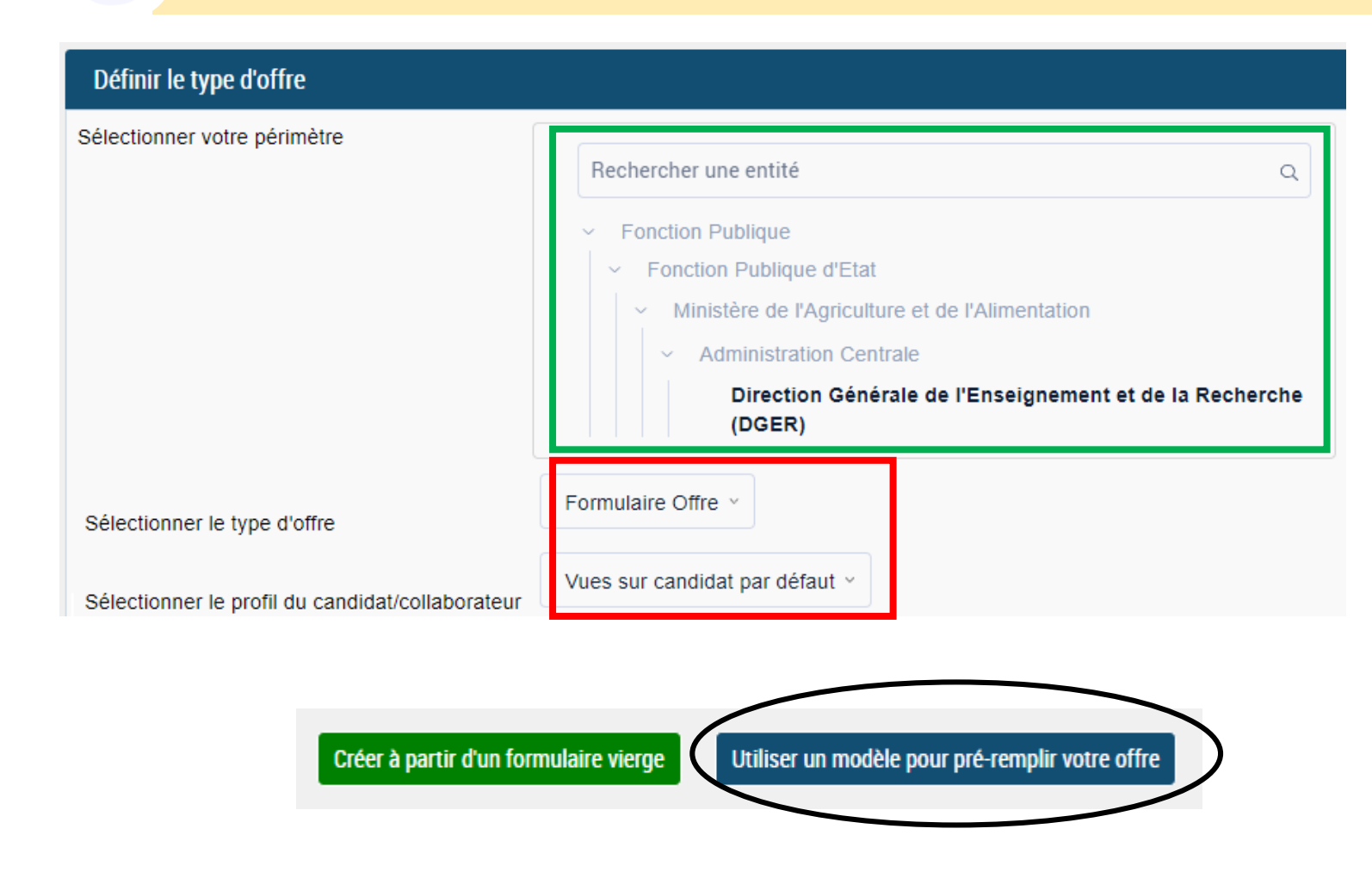

- Le périmètre est automatiquement sélectionné par rapport au périmètre du compte de l'utilisateur.
- Le formulaire (sauf cas particulier du Ministère de la transition écologique) est unique pour tous les employeurs.
- Seul le profil du candidat est utilisé dans PEP (celui du collaborateur n'est pas accessibilité).
- Il faut ensuite choisir le modèle pour préremplir l'offre d'emploi.

## **Utiliser un modèle d'offre (2/4)**

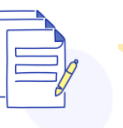

#### **Accueil recrutement > Créer une offre**

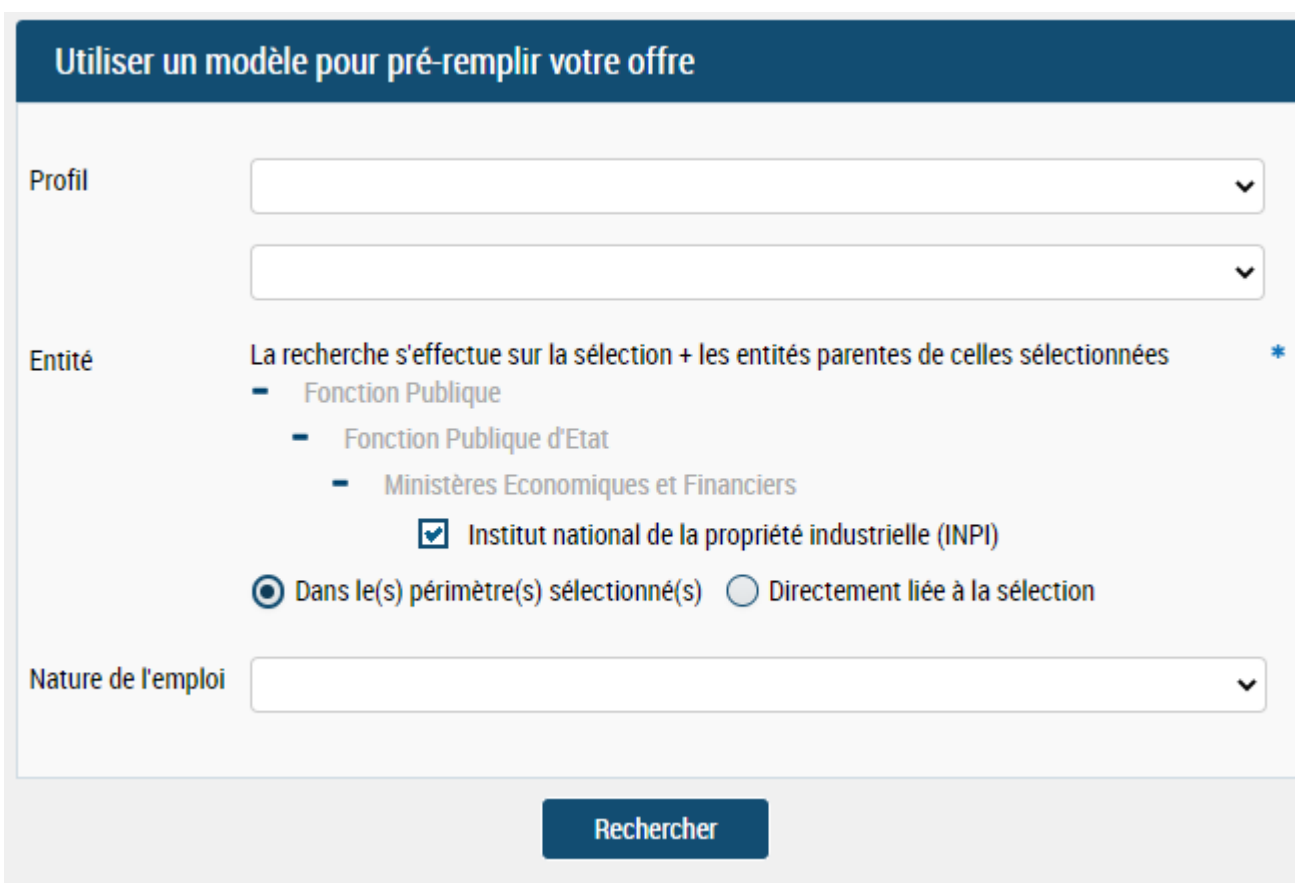

- Le profil correspond au domaine et métier du référentiel des métiers de la fonction publique (RMFP).
- Les modèles d'offre sont attaché à une entité qui chacune à sa propre bibliothèque. L'utilisateur est positionné dans son entité et ne peut pas accéder aux modèles d'autres employeurs.
- Le champ « nature de l'emploi permet de distinguer les modèles d'offres d'emploi ouverte aux fonctionnaires et aux contractuels (emploi permanent) des modèles d'offres d'emploi ouverte uniquement aux contractuels (emploi temporaire).

# **Utiliser un modèle d'offre (3/4)**

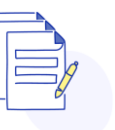

#### **Accueil recrutement > Créer une offre**

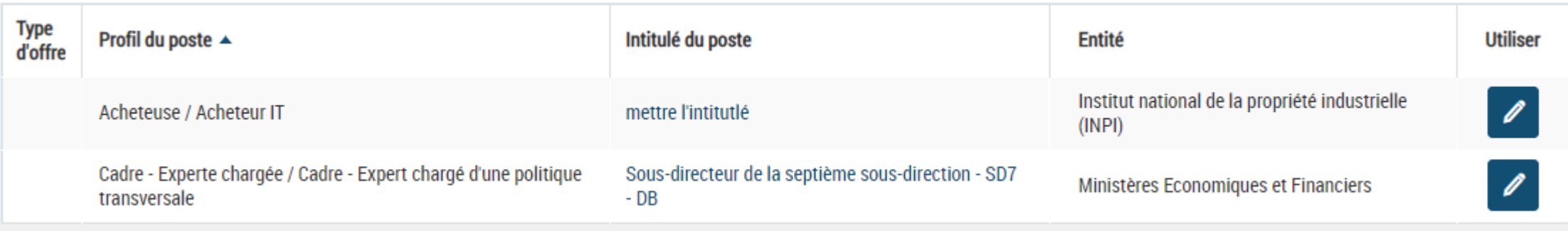

- La sélection propose les modèles d'offres disponibles pour l'employeur ou pour l'entité de niveau supérieur.
- En aller sur l'intituler du poste, il est possible de consulter le contenu du modèle avant de l'utiliser.

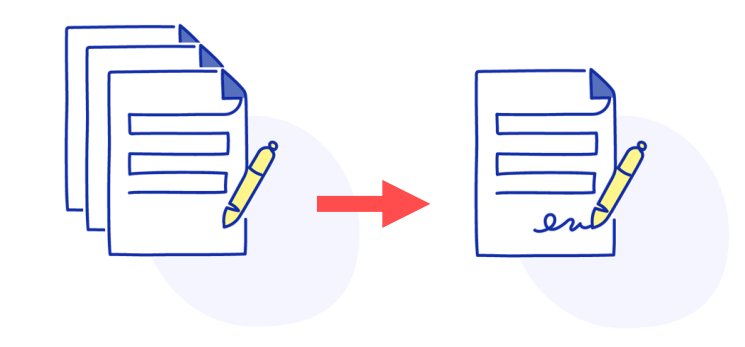

# **Utiliser un modèle d'offre (4/4)**

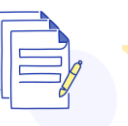

#### **Accueil recrutement > Créer une offre > Description de l'offre**

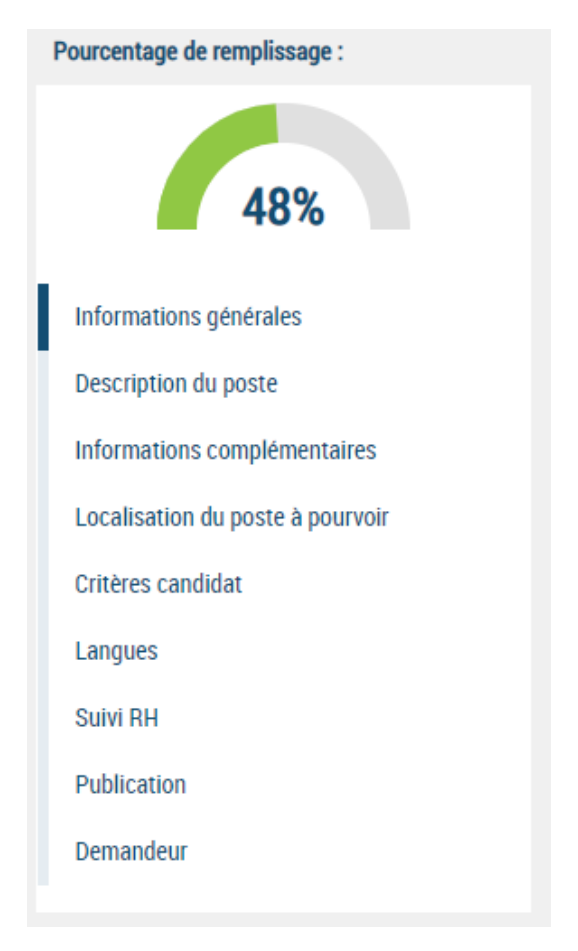

- Selon le niveau de complétude du modèle, le pourcentage de remplissage du formulaire offre varie.
- S'agissant d'une offre pré-remplie, il convient tout de même de relire l'offre d'emploi pour s'assurer que toute les données sont bien à jour (surtout si le modèle a été réalisé à une date très antérieur à la création de l'offre).
- Certains champs doivent être modifiés et/ou complétés pour tenir compte des spécificités du recrutement qu'un modèle générique ne peut pas prendre en compte.

# **Dupliquer une offre existante (1/2)**

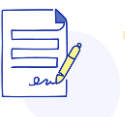

**Accueil recrutement > Offre > Détail de l'offre …**

- Pour dupliquer une offre est en créer une nouvelle, il faut passer par une action du formulaire offre.
- Il est important, lorsque l'on est sur un offre déjà expirée de bien réaliser cette action et non modifier l'offre pour la republier car :
	- Réutiliser une ancienne offre ne crée pas de nouvelles référence ;
	- Cela fausse les tableau de bords de suivi et les statistiques ;
	- Cela mélange les processus de candidature lorsque celui-ci est géré dans l'outil ;

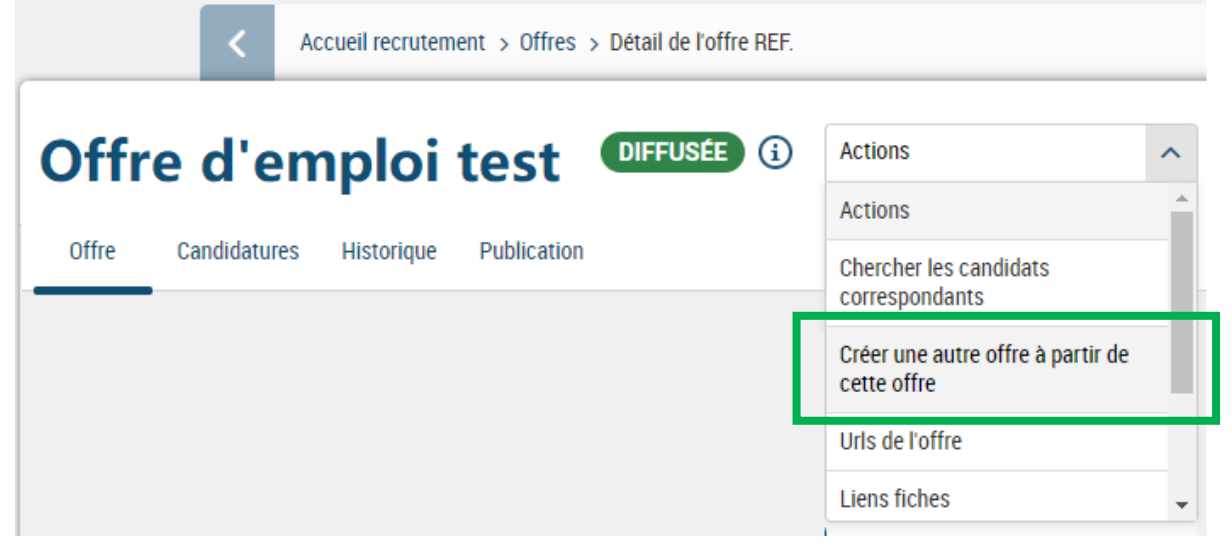

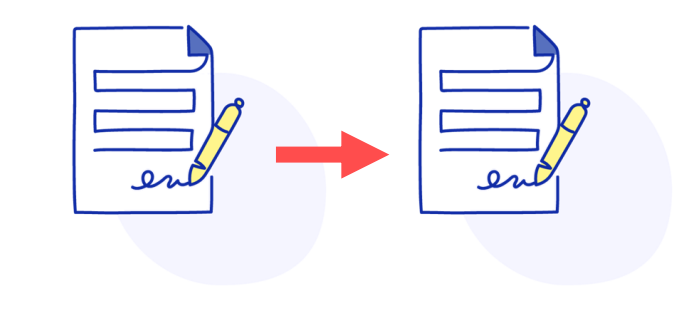

### **Dupliquer une offre existante (2/2)**

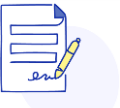

#### **Accueil recrutement > Offre > Détail de l'offre …**

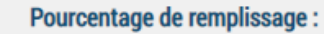

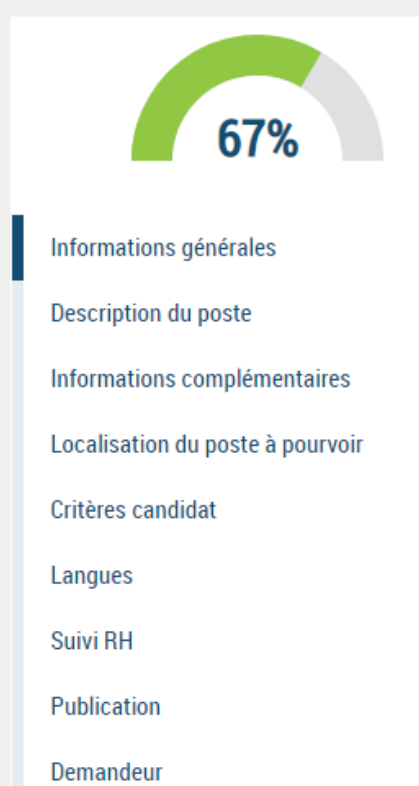

- Selon le niveau de complétude de l'offre initiale, le pourcentage de remplissage du formulaire offre varie.
- S'agissant d'une offre pré-remplie, il convient tout de même de relire l'offre d'emploi pour s'assurer que toute les données sont bien à jour (surtout si l'offre initiale a été rédigée à une date très antérieur à la création de l'offre).
- Certains champs doivent être modifiés et/ou complétés pour tenir compte des spécificités du nouveau recrutement qui diffèrent de l'offre initiale.

#### **Les modalités de candidature**

Rappel des règles de paramétrage du processus de candidature dans l'offre d'emploi

 **Règle principale:** Si le champ « Personne à qui adresser les candidatures » est renseigné, le bouton postuler de l'offre en FO ouvre le client de messagerie par défaut du candidat.

Remarque: Même si le champ « URL pour postuler candidat » est renseigné c'est le champ « Personne à qui adresser les candidatures » qui prime.

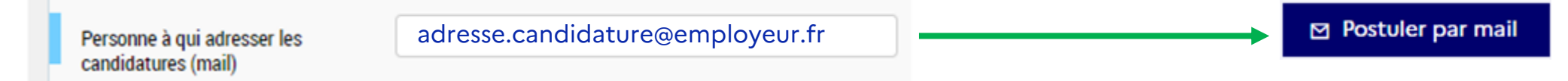

 **Règle secondaire:** Si le champ « Personne à qui adresser les candidatures » est vide et le champ « URL pour postuler candidat » est renseigné, le bouton postuler de l'offre en FO renvoie sur le site du recruteur.

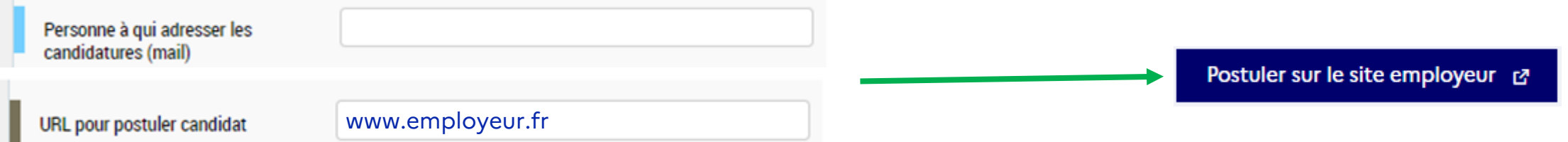

**<sup>❖</sup> Règle finale:** Si les champs sont vides, le tunnel de candidature PEP est ouvert.

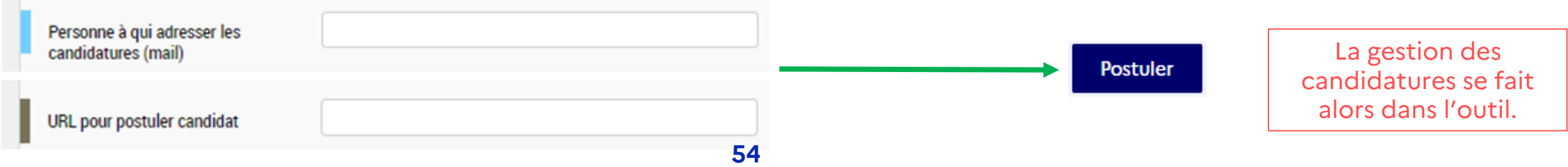

### **Chapitre 5**

# **Gérer la fiche Offre**

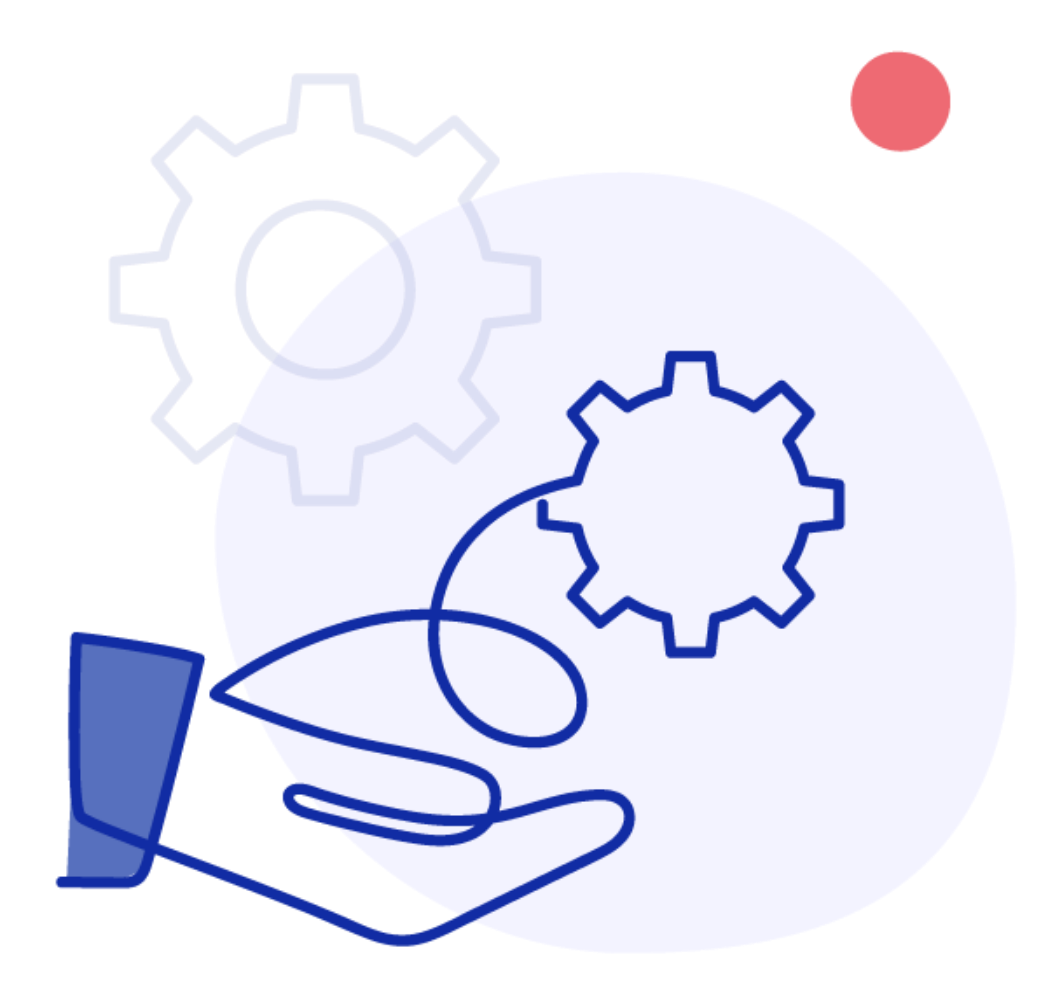

### **Accéder à une offre d'emploi (1/3)**

Cœur de métier de l'outil, de nombreuses voies d'accès existe pour arriver à trouver ou retrouver une offre d'emploi.

**Lorsque l'on connait le numéro de l'offre, cela est simple :** il peut être saisi dans la barre de recherche générale en haut de l'outil quelque soit la page sur laquelle on se trouver.

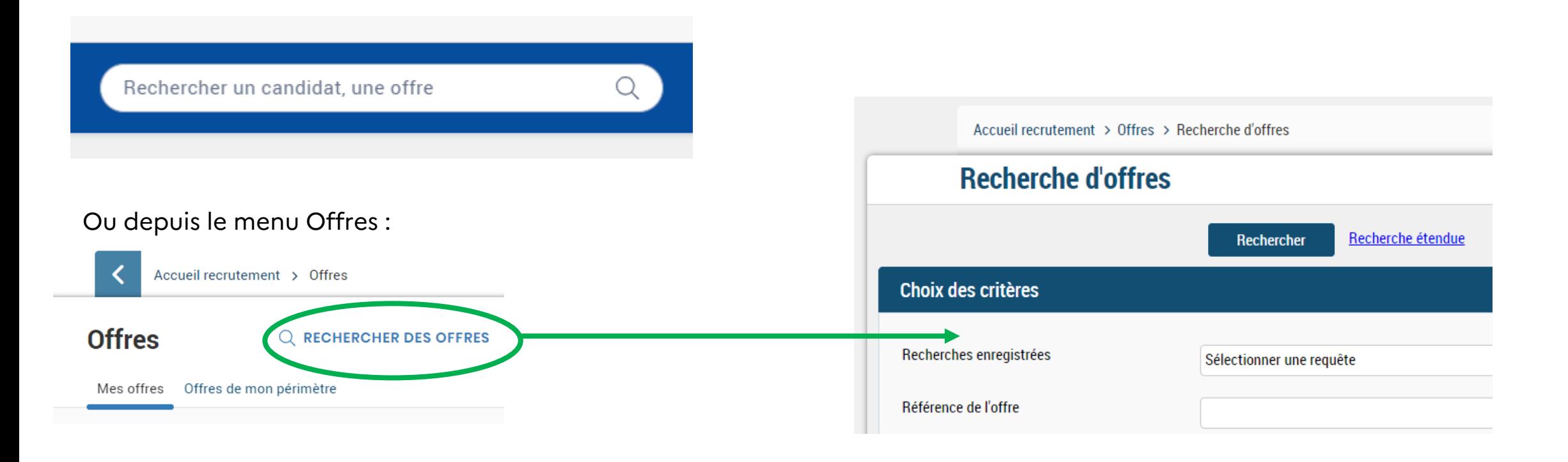

# **Accéder à une offre d'emploi (2/3)**

**Lorsque l'on ne connait pas le numéro de l'offre :** il est possible de visualiser ses offres via les tableaux de bord (selon leur statuts notamment) ou il est possible de réaliser une recherche par critère dans le moteur de recherche.

#### Mon suivi des offres  $+$ Offres de mon périmètre **Mes offres** Répartition globale des offres par statut 23 Légende Suspendue Finalisée **Nalidée** 9 Diffusée  $\overline{\mathbf{2}}$ Accéder à toutes les offres

#### **Dans la page d'accueil Dans le menu Offre**

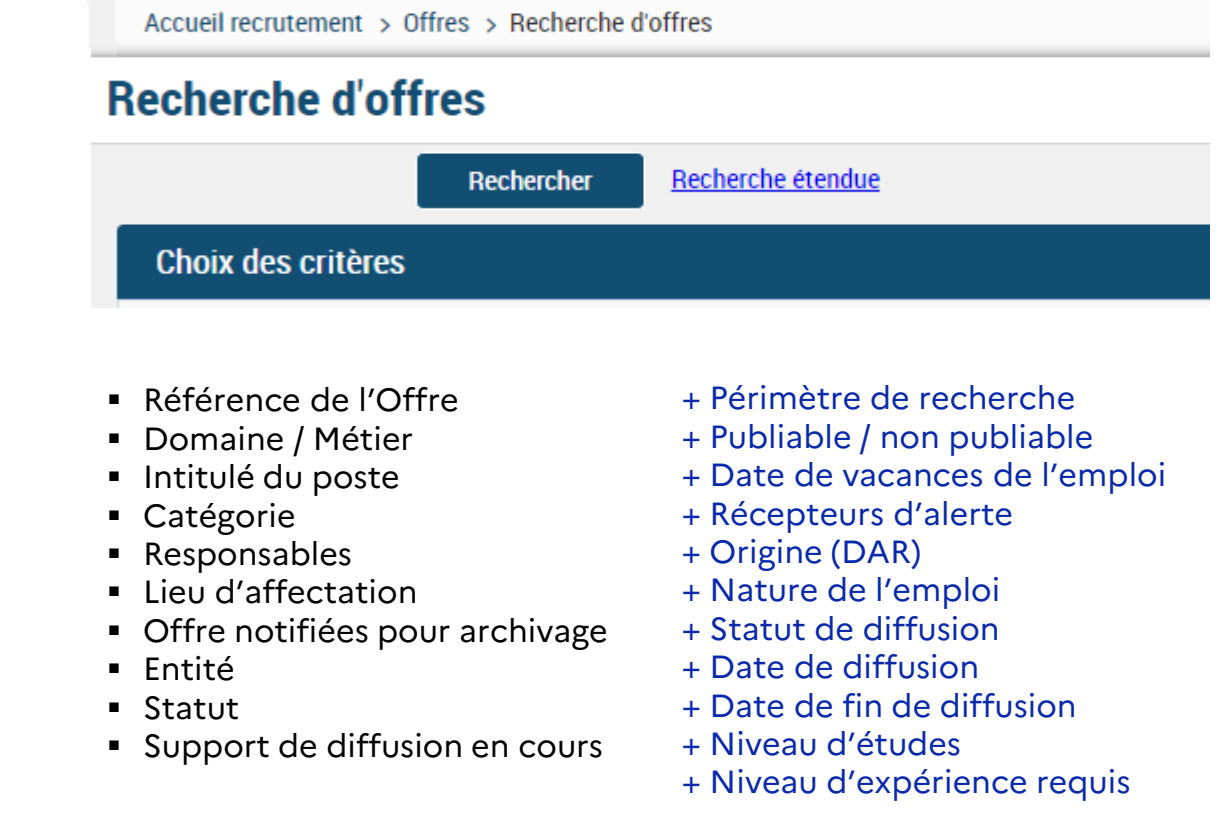

# **Accéder à une offre d'emploi (3/3)**

#### **Remarque particulière sur la recherche d'offre**

Par défaut, les offres au statut archivé ne sont pas proposée en accès direct. Il faut les rechercher spécifiquement pour pouvoir y accéder.

Les offres archivées ne sont pas remontée via le menu général

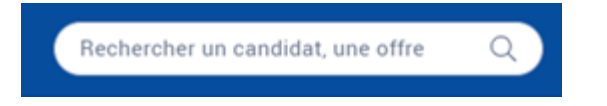

Le statut archivé n'est pas pré-sectionné dans le menu de recherche

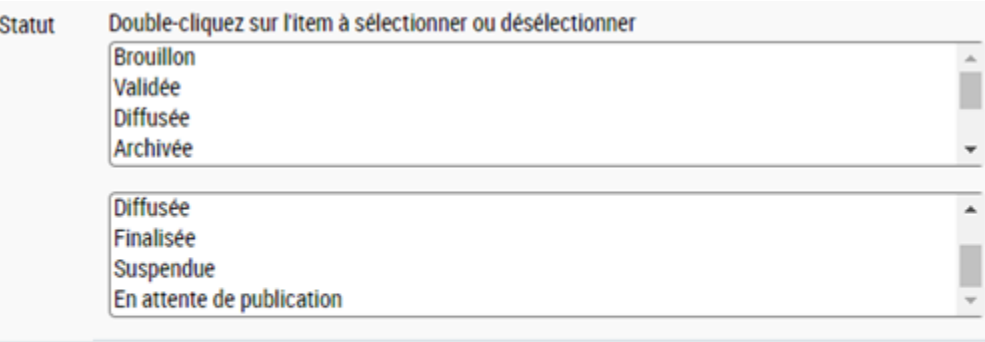

Rechercher

Recherche étendue

# **L'offre d'emploi (1/4)**

L'offre d'emploi est constitué de plusieurs onglet. Le 1<sup>er</sup> est relatif au contenu de l'offre d'emploi.

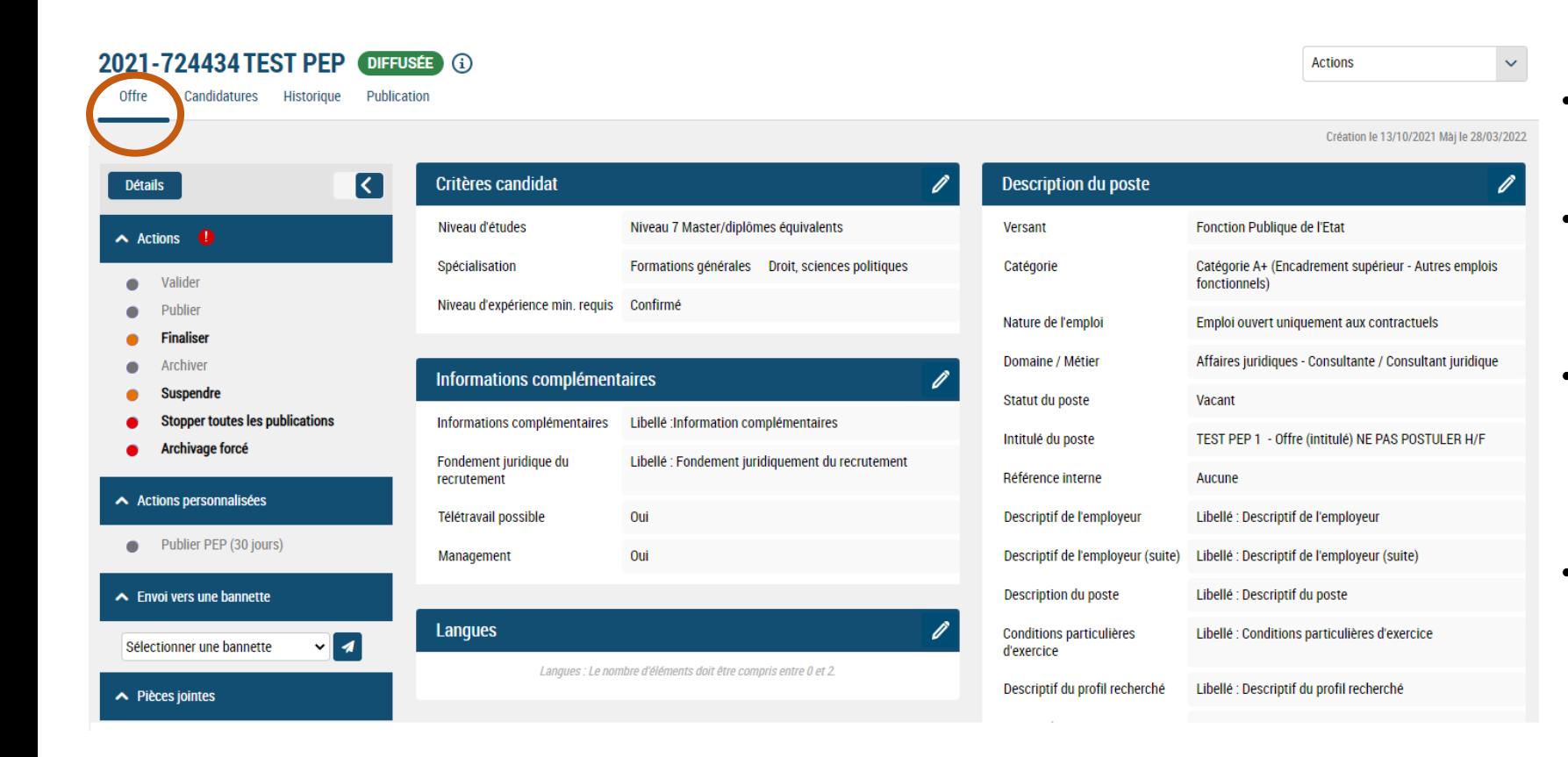

- **L'onglet « Offre »** permet de gérer le contenu de l'offre à tout moment.
- Pour **modifier** il faut cliquer sur l'icone  $\sqrt{\rho}$  présente en haut à droite du bloc à modifier.
- Certains **blocs ne contiennent pas d'icône** de modification, il faut donc cliquer sur l'icône de l'ensemble du bloc pour le modifier.
- Une fois les modifications effectuées, il est possible de :
	- Cliquer sur **v** pour **valider.** - Cliquer sur **x** pour **annuler.** 
		-

## **L'offre d'emploi (2/4)**

Le 2ème onglet présente la liste des candidats positionné sur l'offre d'emploi.

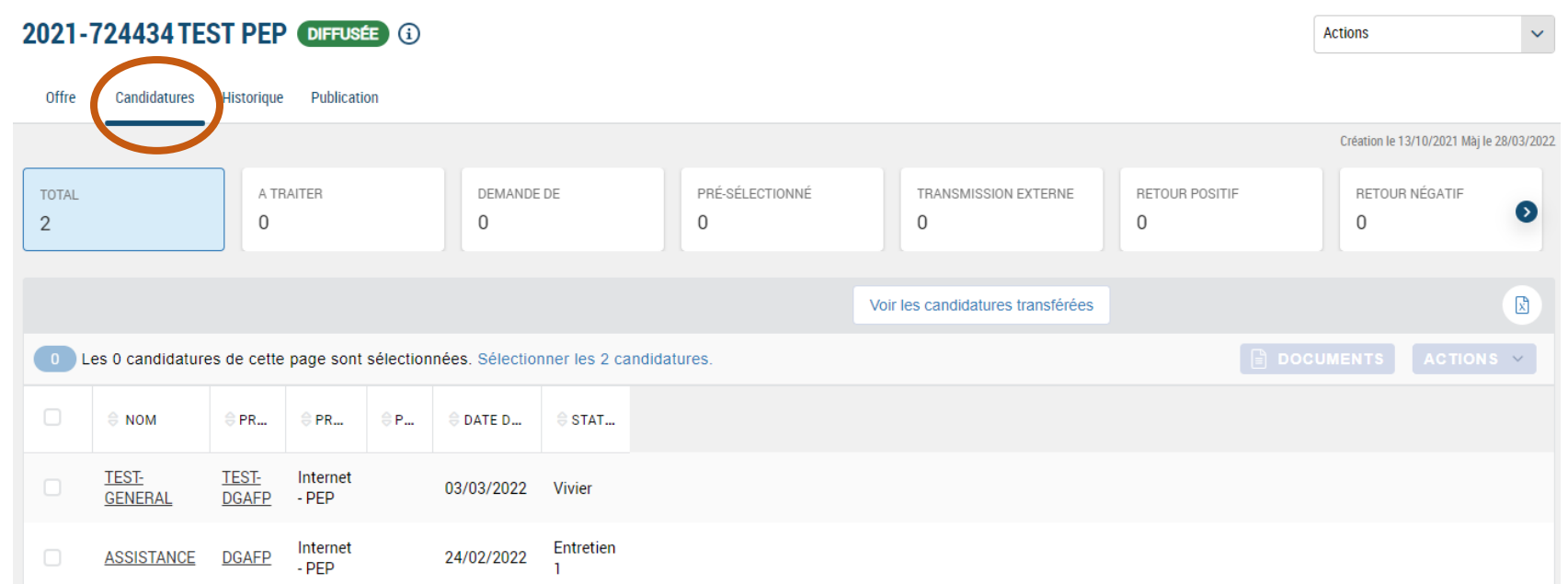

- **L'onglet « Candidatures »**  permet de gérer les candidatures déposées par les candidats.
- La gestion des candidats et des candidatures est présentée dans un **guide utilisateur spécifique**.

#### **L'offre d'emploi (3/4)**

2021-724434 TEST PEP 1 - Offre (intitulé) NE PAS POSTULER H/F OFFFUSEE 3

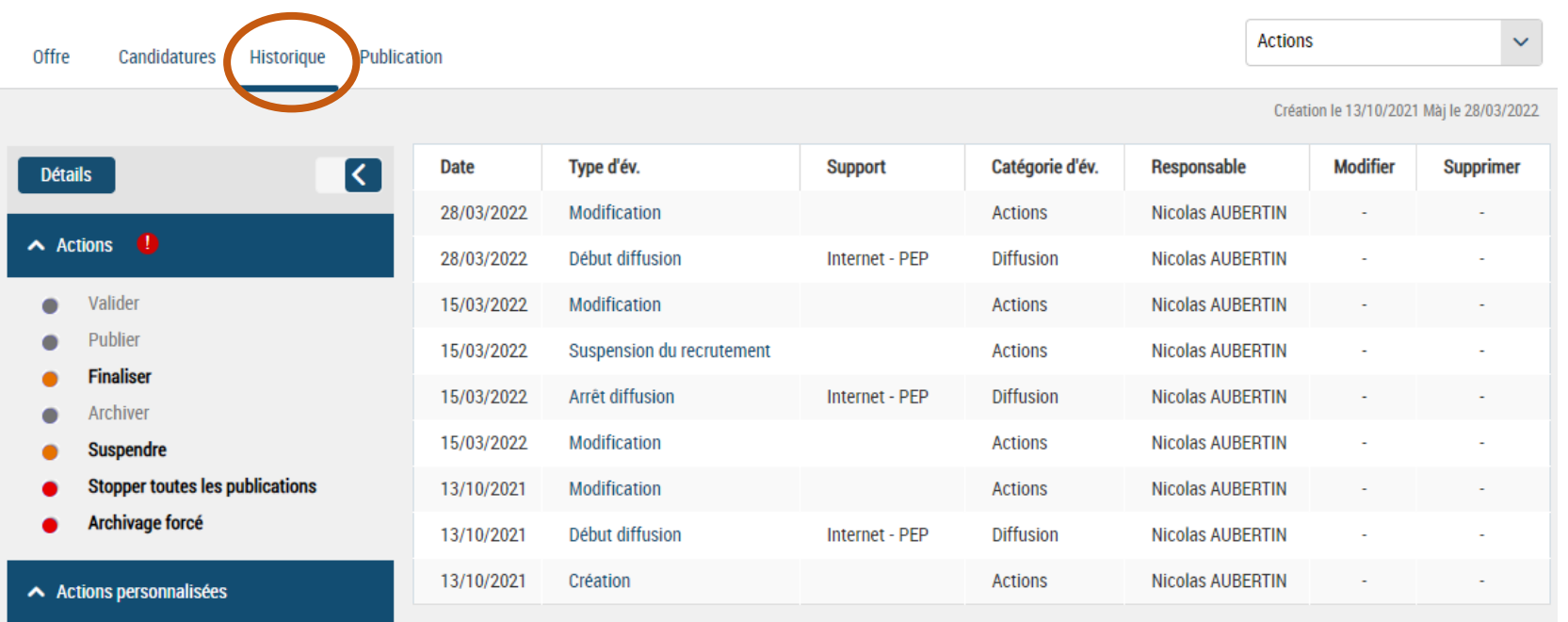

Publier PEP (30 jours)

- **L'onglet « Historique »** permet de tracer les opérations intervenues sur l'offre d'emploi (création, modifications, différentes périodes de publication le cas échéant …)
- Lorsque l'offre d'emploi fait l'objet d'une action automatique de l'outil, le responsable indiqué est « Account System ».

### **L'offre d'emploi (4/4)**

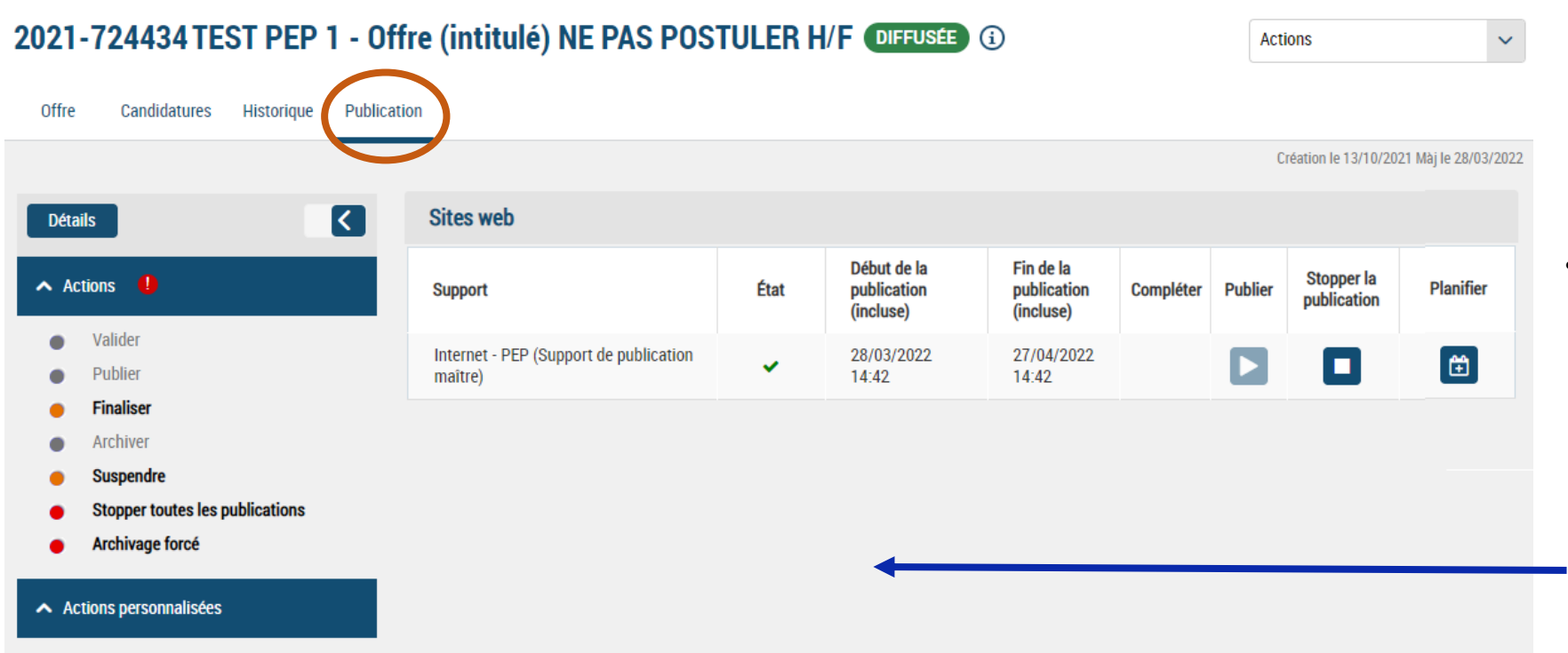

Publier PEP (30 jours)

- **L'onglet « Publication »** permet d'accéder à la console d'administration des différentes publications de l'offre.
	- Selon l'employeur, la liste des supports de publication disponible est très variable.

#### **Les supports de publication**

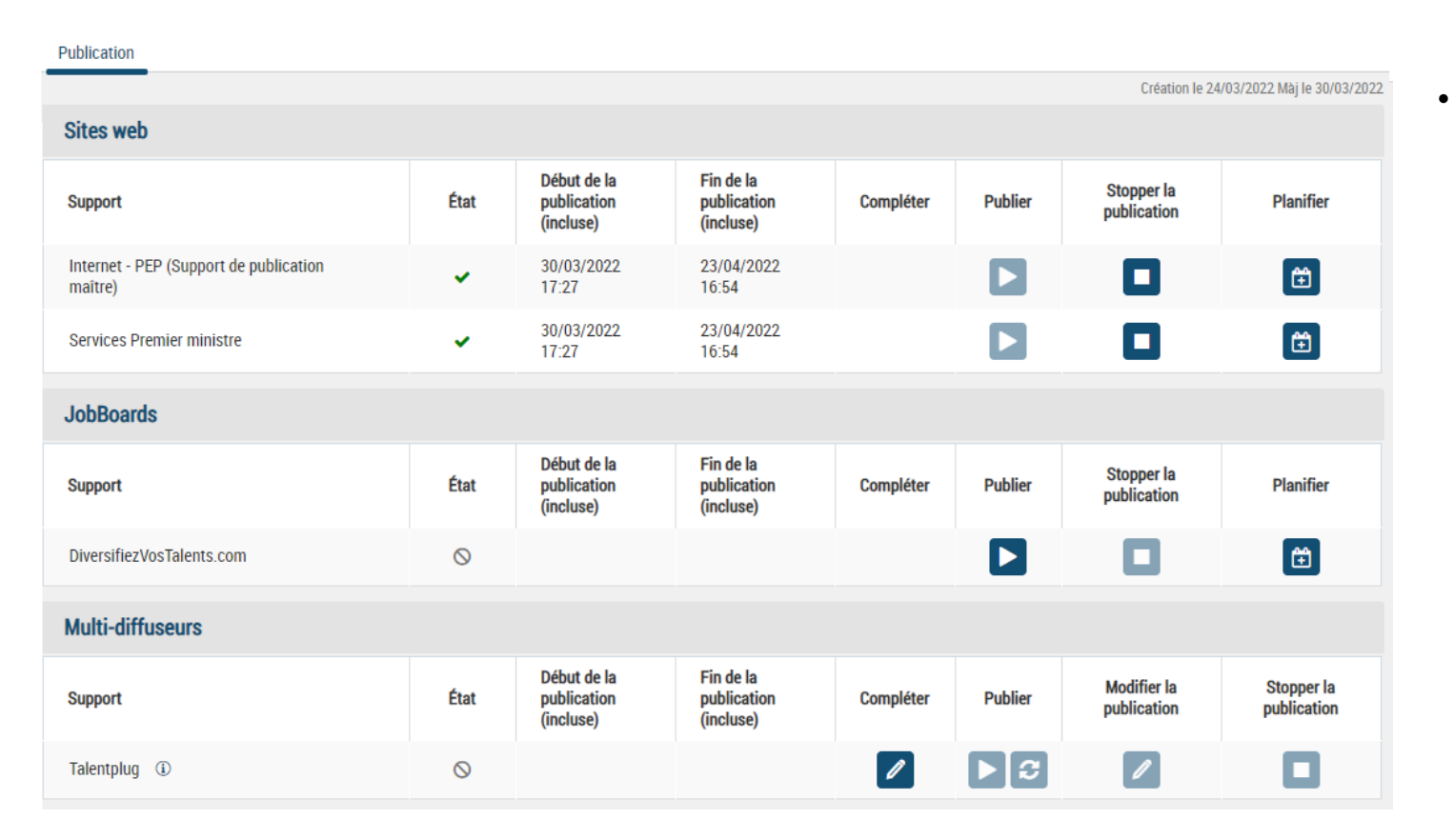

- Le 1<sup>er</sup> menu regroupe les sites web, c'est-à-dire : le site commun de la fonction publique <https://place-emploi-public.gouv.fr/> disponible pour tout les employeurs (car la publication y est obligatoire) et les sites de PEP propres à un employeur.
- Les 2ème menu regroupe les JobBoards partenaires de la PEP. Actuellement un seul partenaire est conventionné avec la PEP, c'est le site de la Fondation Mozaïk.
- Les 3ème menu donne accès aux multi-diffuseur de la PEP. Celui conventionné avec la PEP est Talentplug : il donne accès à la publication sur des partenaires tels que l'APEC ou LinkedIN.

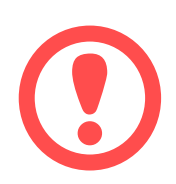

Seuls les supports de publications à la main du gestionnaire RH sont accessible depuis le menu publication. Les supports de rediffusion automatique et non paramétrables par les employeurs (Pôle Emploi et 1Jeune1Solution) ne sont donc pas visible dans les menus.

#### **Chapitre 6**

# **Fonctionnalité de la fiche Offre**

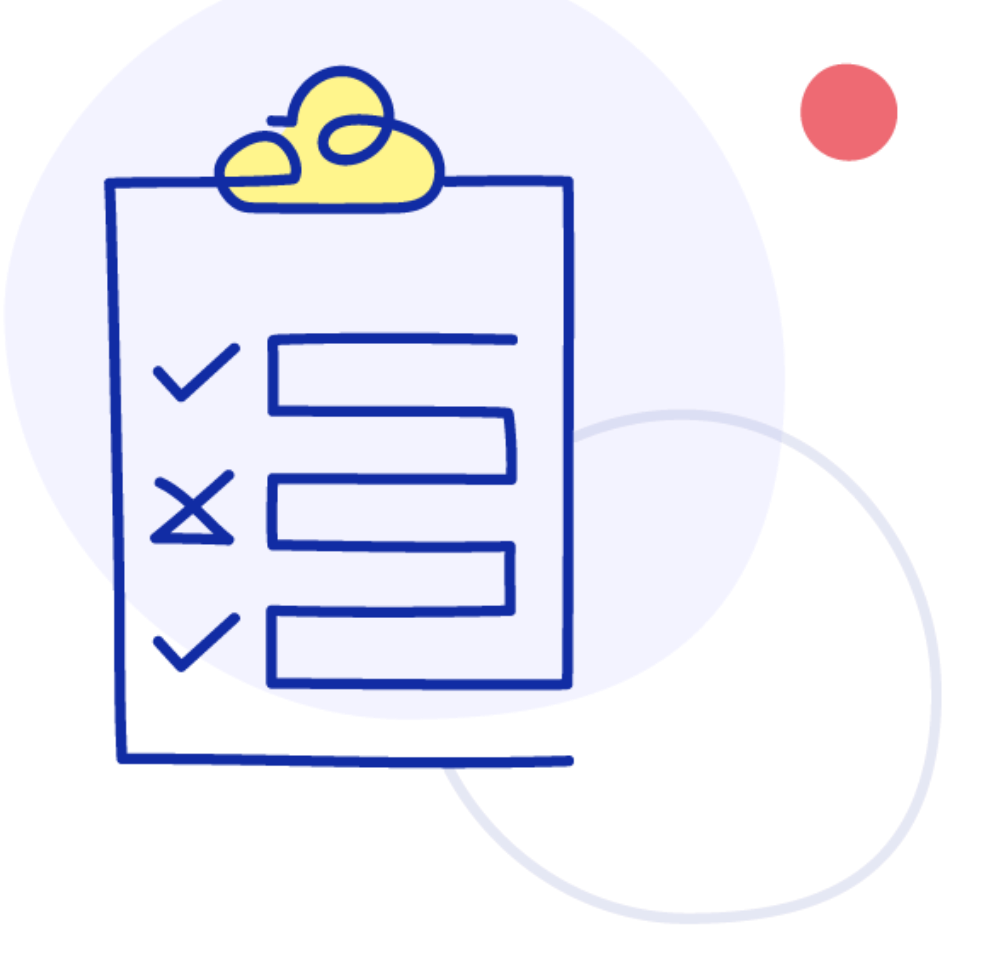

#### **Les actions unitaires**

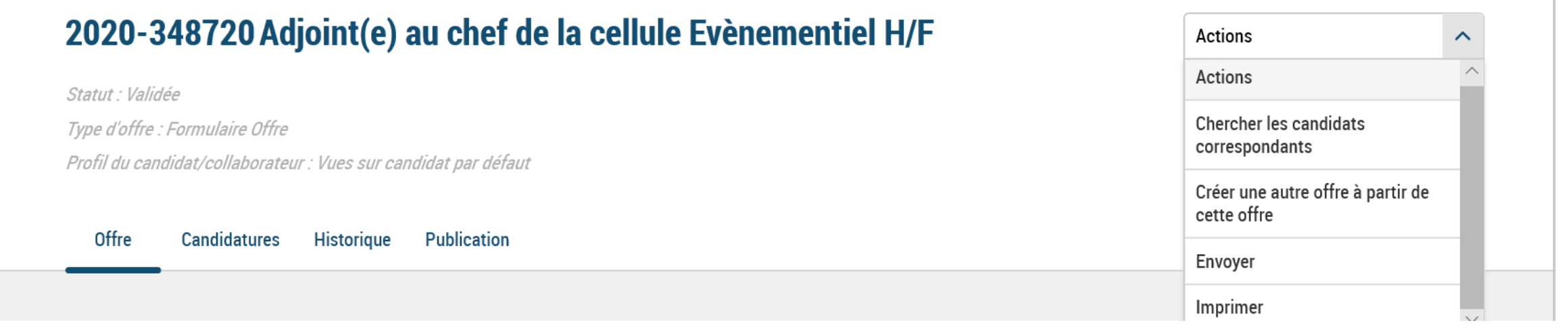

- **« Créer une autre offre à partir d'une autre offre »** permet de dupliquer une offre.
- **« URLs de l'offre »** liste les URLs de l'offre pour suivre l'origine des candidatures pour des supports non interfacés au BO PEP
- **« Liens fiches »** permet d'ajouter un lien vers une fiche emploi.
- **« Aperçu de l'offre »** permet d'avoir un aperçu tel qu'il apparait au candidat sur le Front Office.
- **« Envoyer »** permet d'envoyer par email une offre à n'importe quel interlocuteur, même externe à l'application.
- **« Imprimer »** permet d'imprimer l'offre ou générer l'offre au format PDF.

Les actions « Chercher les candidats correspondants » et « Scoring » ne sont pas utilisées dans PEP.

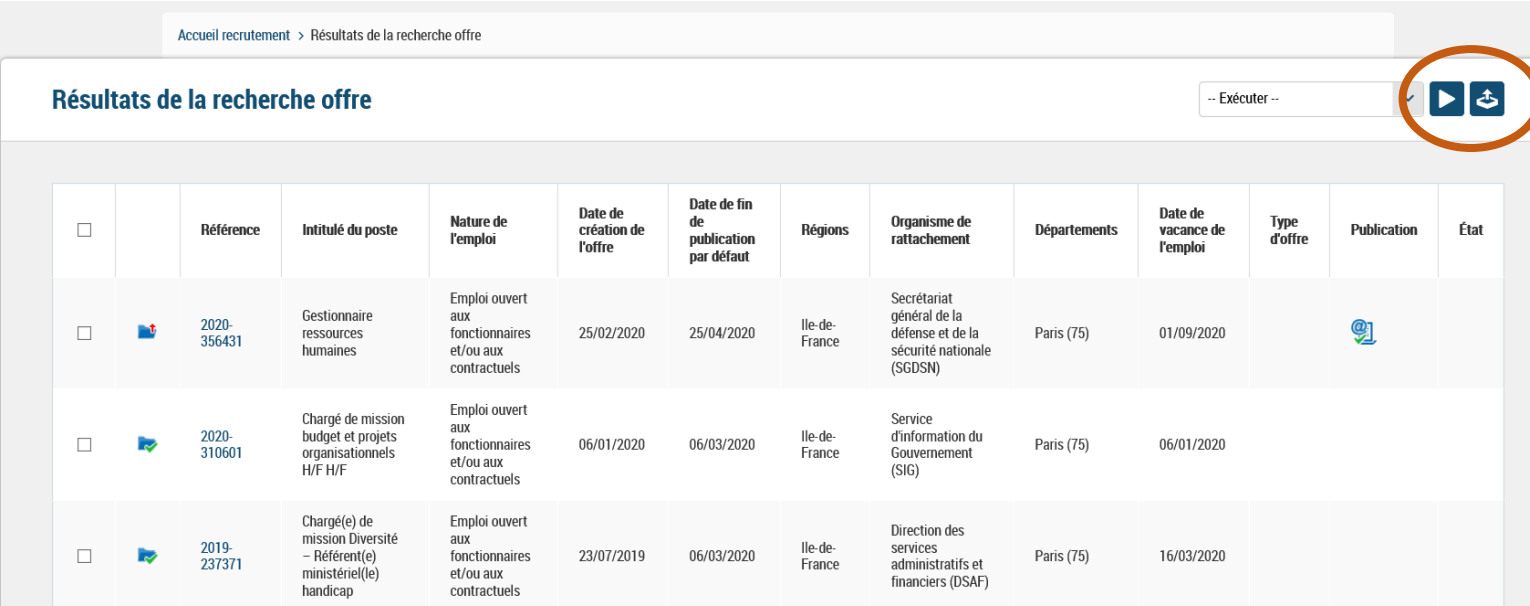

- Il est possible de faire une **extraction de la liste d'offres** suite à une recherche sur un rapport **Excel**.
- Cliquer sur le **bouton entouré en rouge** et le rapport se génère automatiquement.
- Les **colonnes** présentes dans le fichier sont **identiques** à celles de la recherche.

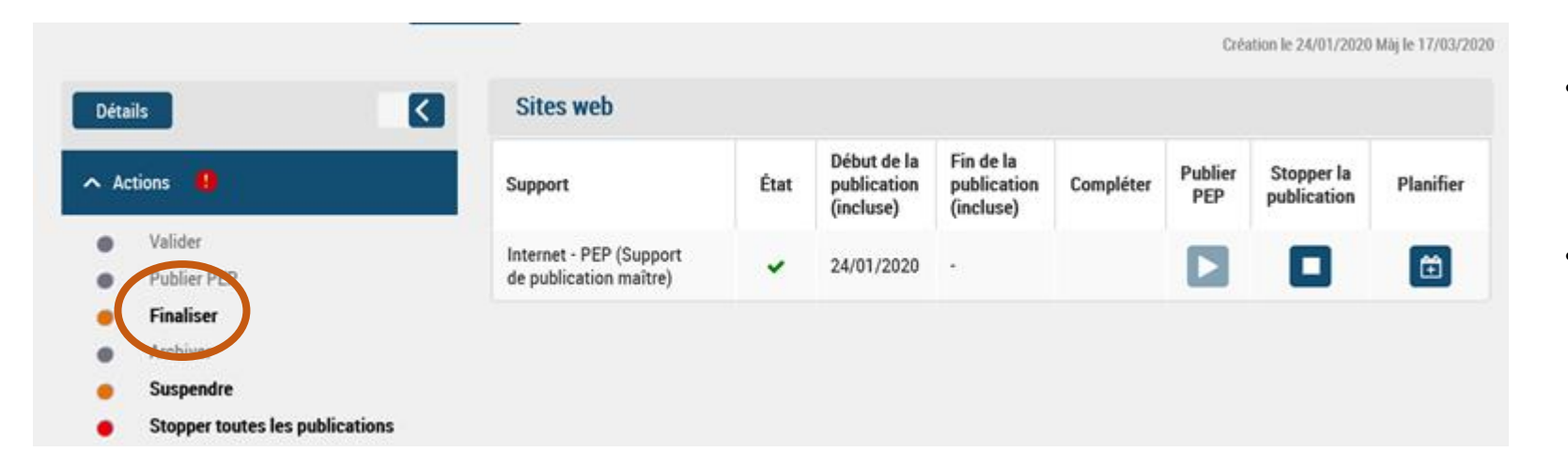

- Il est possible d'archiver les offres en cliquant sur le bouton **« Archiver »** dans le menu des actions.
- La **bonne pratique** est d'archiver les offres qui ne sont plus utilisées. Sinon elles repassent au statut
	- **« Validé »** lorsqu'elles sont dépubliées.

- $\rightarrow$  Si toutes les candidatures ne sont pas traitées, il n'est pas possible d'archiver l'offre. Cela permet de s'assurer que tout les candidats ont bien obtenu une réponse. Pour archiver une offre, toutes les candidatures doivent statut final. Un statut final correspond à un statut de fin de candidature (par exemple, les statuts négatifs, le recrutement ou désistement du candidat, une réponse vivier…)
- $\rightarrow$  Seuls les administrateurs peuvent, en cas de difficultés particulières, forcer l'archivage de l'offre (ce qui clôture également toutes les candidatures).

# **Chapitre 7**

# **Publier une offre**

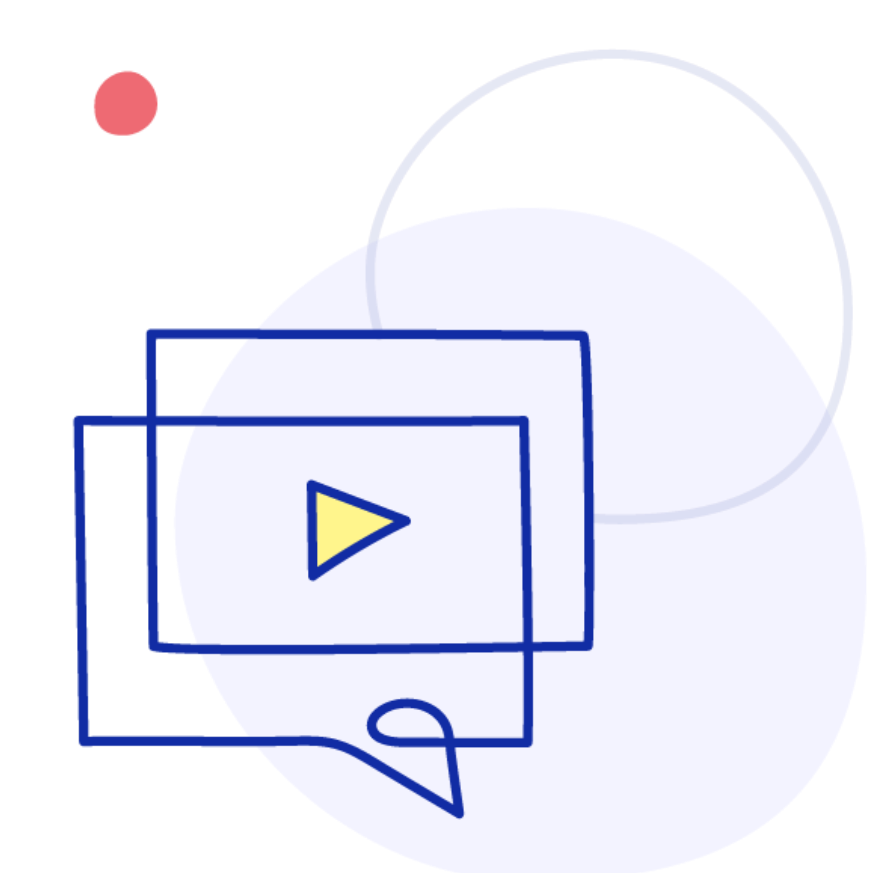

#### **Les accès à la publication d'offre**

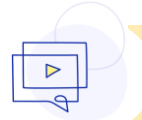

**Il existe 3 possibilités pour publier une offre**

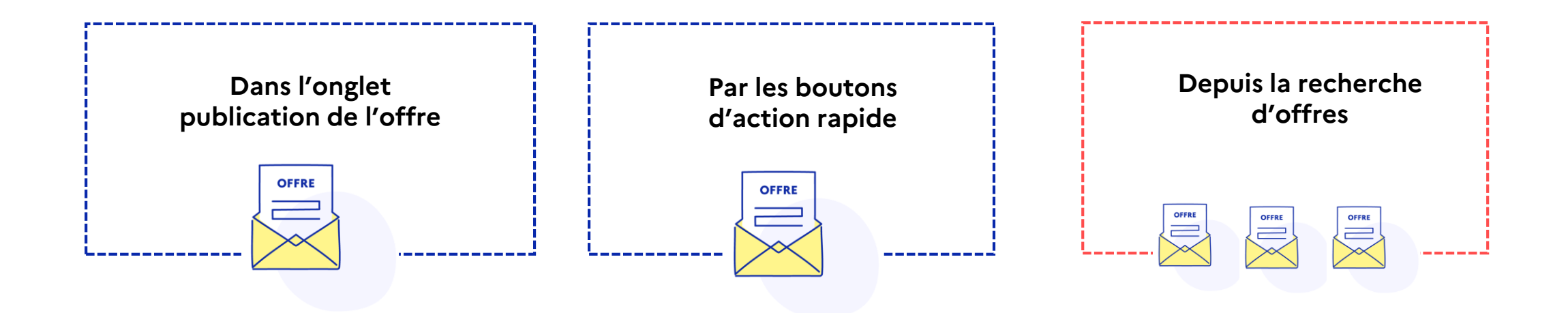

# **Publier une offre (1/2)**

#### **Publier une offre d'emploi depuis l'onglet « publication »**

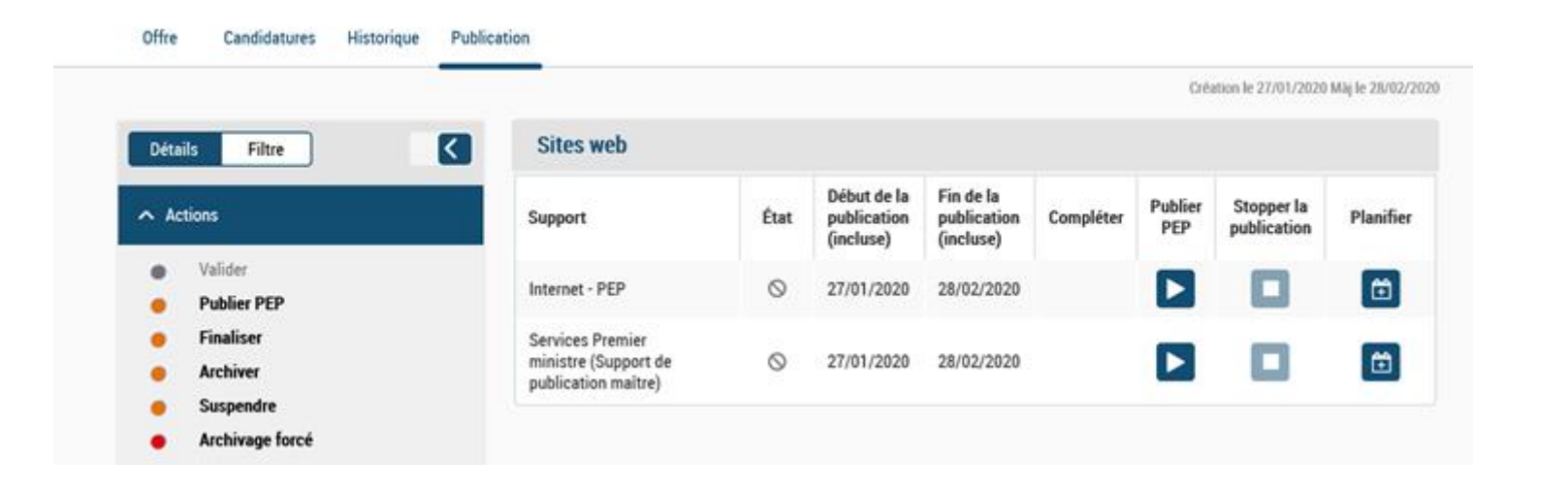

- L'onglet « publication » permet de **planifier manuellement** la durée de publication souhaitée.
- Pour **planifier une publication**, il faut cliquer sur le bouton  $\boxed{2}$ . Ensuite, sélectionner la date de début et la date de fin de publication souhaitée.
- Pour **publier** l'offre cliquer sur
- Pour **stopper la publication** d'une offre cliquer sur  $\Box$

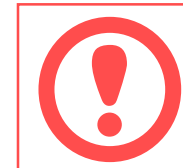

L'onglet « Publication» est visible lorsque l'offre est à l'état « Validée » mais pas quand l'offre est à l'état « Brouillon », « Suspendue » ou « Archivée ».

#### **Publier une offre (2/2)**

#### **Publier une offre d'emploi depuis l'action rapide**

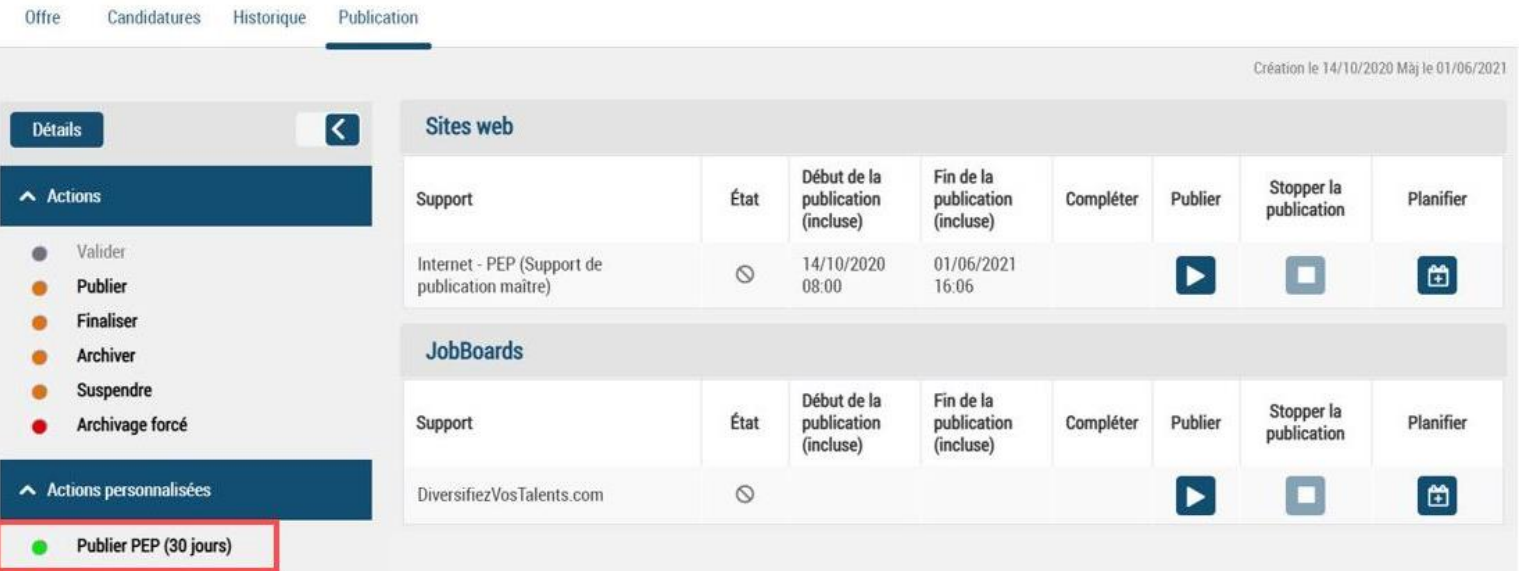

- En cliquant sur l'action rapide **« Publier PEP (30 jours) »,** mon offre, sera **publiée automatiquement** sur le site de la PEP.
- Elle se dépubliera automatiquement 3**0 jours** après la date de début de publication.
- Pour **modifier** la date de fin de publication, il faut cliquer sur **planifier** et modifie la date de fin de publication.

#### **Publier des offres de manière groupée**

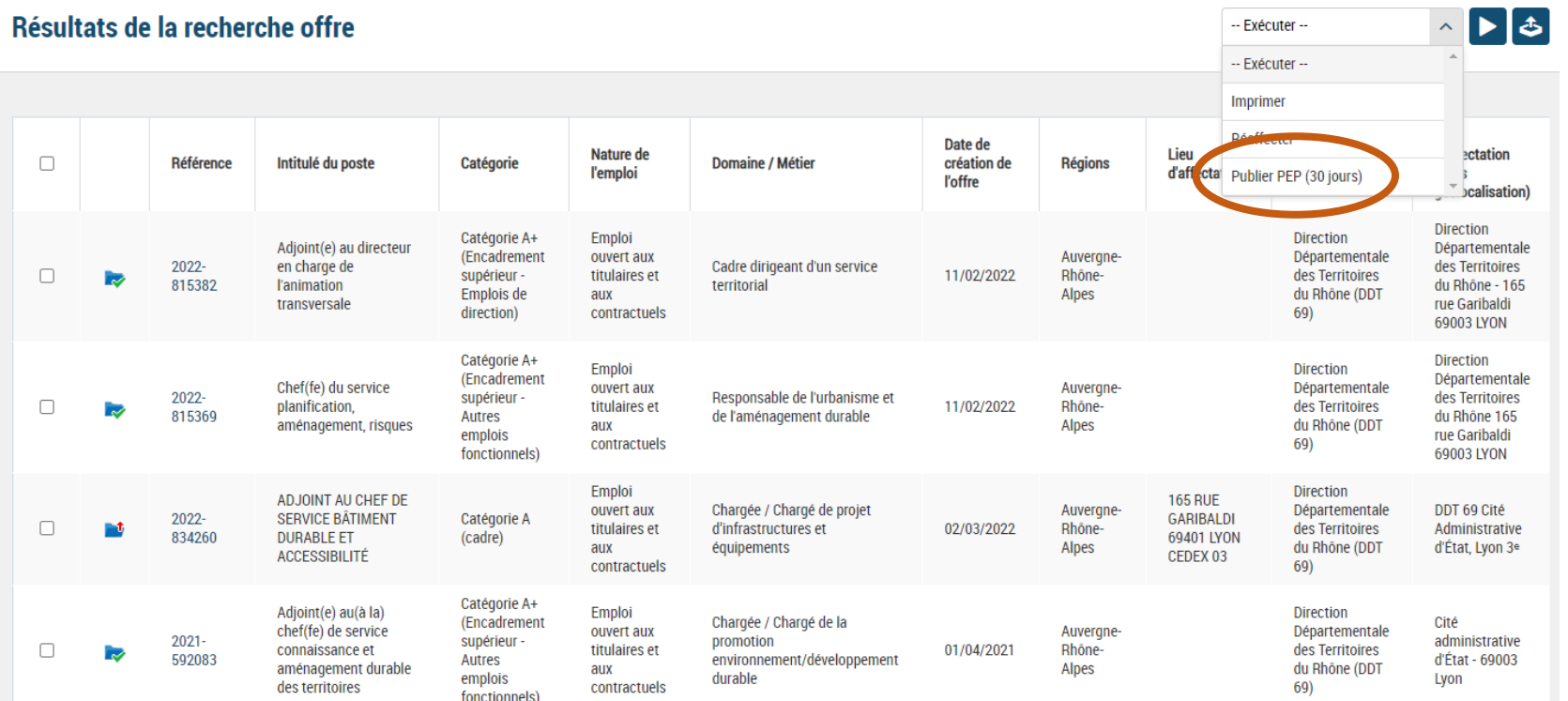

- Il est possible, depuis une recherche d'offre de sélectionner un groupe d'offre à l'état validé.
- Ces offres peuvent être publiée en une fois via l'action « Publier PEP (30 jours) ».
## **La publication automatique d'une offre**

## **La publication par défaut**

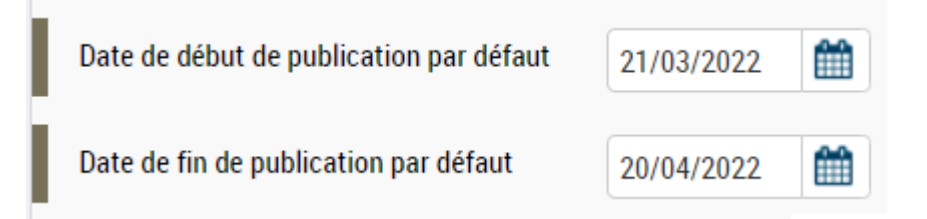

 Le champ **« Date de fin de publication par défaut »** est paramétré **à 30 jours.** Il est néanmoins possible de le modifier. Pour rappel, les offres d'emploi doivent être publiées a minima 30 jours sauf urgence, (obligation réglementaire).

## **Dépublier manuellement une offre**

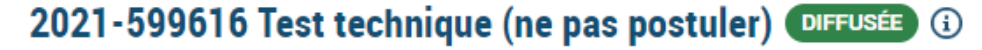

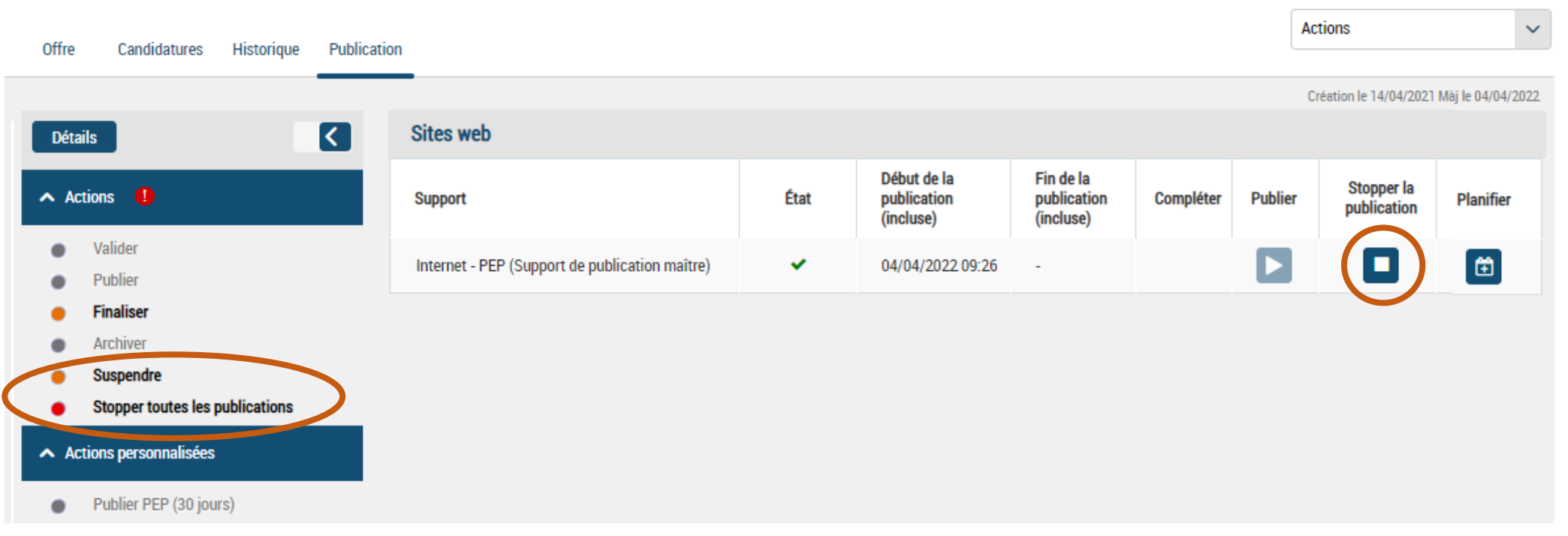

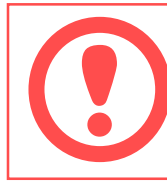

Si il est possible de dépublier l'offre manuellement de chaque support, il est préconisé d'utiliser l'action « Stopper toutes les publications ». Si l'offre est publiée également en dehors de l'outil sur d'autres plateforme, il faut penser à aller dépublier également.